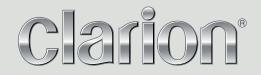

**Navigation Manual** 

## NX706AU

**ADVANCED NAVIGATION** 

### Table of contents

| 1 Warnings and safety information                         | 5  |
|-----------------------------------------------------------|----|
| 2 Getting started                                         | 6  |
| 2.1 Initial set-up                                        | 6  |
| 2.2 Screen controls                                       | 7  |
| 2.2.1 Using the buttons and other controls                |    |
| 2.2.2 Using the cursor                                    |    |
| 2.2.3 Using the keyboard                                  |    |
| 2.2.4 Using touch gestures                                |    |
| 2.2.5 Manipulating the map                                |    |
| 2.3 Navigation view                                       |    |
| 2.3.1 Streets and roads                                   |    |
| 2.3.2 GPS position markers                                |    |
| 2.3.3 The planned route                                   |    |
| 2.3.4 Turn preview and next street                        |    |
| 2.3.5 Manoeuvre icons                                     |    |
| 2.3.6 Lane information and signposts                      |    |
| 2.3.7 Junction view                                       |    |
| 2.3.8 Motorway services                                   |    |
| 2.3.9 3D object types                                     |    |
| 2.4 Navigation menu                                       |    |
| 3 Using the navigation                                    |    |
| 3.1 Selecting a destination                               |    |
| 3.1.1 Using combined search                               |    |
| 3.1.2 Selecting an address                                |    |
| 3.1.2.1 Entering an address with states                   |    |
| 3.1.2.2 Entering an address starting with the street name |    |
| 3.1.2.3 Selecting a town centre                           |    |
| 3.1.2.4 Selecting the midpoint of a street                |    |
| 3.1.2.5 Selecting an intersection in a town               |    |
| 3.1.2.6 Using the postcode to select a destination        |    |
| 3.1.3 Selecting a Place of Interest                       |    |
| 3.1.3.1 Using Quick search categories                     |    |
| 3.1.3.2 Searching by category                             |    |
| 3.1.3.3 Searching by name<br>3.1.3.4 Finding help nearby  |    |
| 3.1.4 Selecting a Saved Location                          |    |
| 3.1.5 Selecting a History item                            |    |
|                                                           | 40 |
|                                                           |    |
| 3.1.6 Selecting a saved route                             |    |
|                                                           |    |

| 3.1.9 Planning a Multipoint Route                           |  |
|-------------------------------------------------------------|--|
| 3.2 Checking Route Information and Alternatives             |  |
| 3.3 Editing the route                                       |  |
| 3.3.1 Setting a new starting point                          |  |
| 3.3.2 Adding an additional destination                      |  |
| 3.3.3 Modifying the list of destinations                    |  |
| 3.3.4 Saving the planned route                              |  |
| 3.3.5 Deleting the planned route                            |  |
| 3.3.6 Selecting a route alternative when planning the route |  |
| 3.3.7 Selecting a route alternative for an existing route   |  |
| 3.3.8 Pausing guidance                                      |  |
| 3.4 Saving a location                                       |  |
| 3.4.1 Editing a saved location                              |  |
| 3.5 Adding an Alert Point                                   |  |
| 3.6 Running a Simulation                                    |  |
| 3.7 Off-road navigation                                     |  |
| 3.7.1 Switching to off-road navigation                      |  |
| 3.7.2 Selecting the destination in off-road mode            |  |
| 3.7.3 Navigating in off-road mode                           |  |
| 4 Reference guide                                           |  |
| 4.1 Concepts                                                |  |
| 4.1.1 2D/3D GPS reception                                   |  |
| 4.1.2 Natural and TTS voices                                |  |
| 4.1.3 Road safety cameras and other proximity Alert Points  |  |
| 4.1.4 Route calculation and recalculation                   |  |
| 4.1.5 Smart Zoom                                            |  |
| 4.1.6 Speed limit warning                                   |  |
| 4.1.7 Intelligent navigation                                |  |
| 4.1.7.1 Congestion detour on highways                       |  |
| 4.1.7.2 Real-time alternative routes                        |  |
| 4.1.7.3 Parking around destination                          |  |
| 4.1.7.4 Hints upon detour                                   |  |
| 4.2 Useful Information menu                                 |  |
| 4.2.1 Where Am I                                            |  |
| 4.2.2 Trip Monitor                                          |  |
| 4.3 Settings menu                                           |  |
| 4.3.1 Route preferences settings                            |  |
| 4.3.1.1 Route Planning Method types                         |  |
| 4.3.1.2 Navigation Mode<br>4.3.1.3 Road types               |  |
| 4.3.2 Sound settings                                        |  |
|                                                             |  |

| 4.3.3 Warnings settings                              | 7  |
|------------------------------------------------------|----|
| 4.3.4 Navigation View settings                       | 68 |
| 4.3.5 Regional settings                              | 0' |
| 4.3.6 Display settings                               | '1 |
| 4.3.7 Trip Monitor settings                          | '1 |
| 4.3.8 Usage Reports settings7                        | '1 |
| 5 Troubleshooting7                                   | 2  |
| 5.1 GPS signal cannot be received                    | 2  |
| 5.2 Address cannot be found                          | 2  |
| 5.3 The calculated route is not optimal7             | 2  |
| 5.4 Disabling the speed limit warning7               | '3 |
| 5.5 Keyboard buttons are greyed out7                 | '3 |
| 5.6 The map is hidden behind an image of a junction7 | '4 |
| 6 Index7                                             | 5  |
| 7 Copyright note7                                    | 7  |

#### 1 Warnings and safety information

The navigation system helps you find your way to your destination with the built-in GPS receiver. Clarion Navigation does not transmit your GPS position; others cannot track you.

Clarion Navigation collects usage information and GPS logs that may be used for improving the application and the quality of maps if you accept it when first using the application. The data are processed anonymously; no one is able to track any personal information. If you change your mind later, you can enable or disable the log collection in Settings (page 71).

It is important to look at the display only when it is safe to do so. If you are the driver of the vehicle, we recommend that you plan and review your route before you start your journey. Plan the route before your departure and stop if you need to change the route.

You must follow the traffic rules. If you deviate from the planned route, Clarion Navigation changes the instructions accordingly.

#### 2 Getting started

Clarion Navigation is optimised for in-car use. You can use it easily by tapping the screen buttons and the map with your fingertips.

#### Free Map updates

The NX706AU includes map updates for 3 years from first use.

Please visit clarion.naviextras.com

#### 2.1 Initial set-up

When using the navigation software for the first time, an initial set-up process starts automatically.

1. Select your preferred language, then tap you can change it in Regional settings (page 70).

| 🔺 Language     |        | 14:23  |
|----------------|--------|--------|
| Deutsch        |        |        |
| 🏝 English (AU) |        |        |
| 💥 English (UK) |        |        |
| English (US)   |        | ₹      |
| Español        |        |        |
| $\leftarrow$   | Select | $\sim$ |

2. You are now asked whether you allow the software to collect usage information and GPS logs that may be used for improving the application and the quality of maps. Tap

Yes

to allow the anonymous statistics or disable this function. Later you can turn them on or off individually in Usage report settings (page 71).

Next

to continue.

- 3. The Configuration Wizard starts. Tap
- 4. Select the language and speaker used for voice guidance messages. Later you can change it

Next

in Regional settings (page 66). Tap

| ). Ta        | ар                                                | to continue.                |
|--------------|---------------------------------------------------|-----------------------------|
| $\mathbf{A}$ | Voice Language                                    | 12:43                       |
| ж            | English (AU)<br><sup>Brandon v415039</sup>        | Street names not announced  |
| *            | English (AU)<br><sub>Karen (TTS v5)</sub> v473496 | Street names announced      |
| *            | English (AU)<br>Lee (TTS v5) v473496              | Street names<br>announced   |
| *            | English (AU)<br>Jennifer v415039                  | Street names  not announced |
|              | English (UK)                                      | Street names                |
|              | Back                                              | Next                        |
|              |                                                   |                             |

5. If needed, modify the time format and unit settings. Later you can change them in Regional

| settings (page 70). Tap | Next                          | to continue. |       |
|-------------------------|-------------------------------|--------------|-------|
|                         | Units and Formats             |              | 12:43 |
|                         | Distance<br>Kilometres/metres |              |       |
|                         | Fuel Economy<br>1/100 km      |              |       |
|                         | Weight<br>Metric Ton          |              |       |
|                         | Date Format                   |              |       |
|                         | Date Delimiter                |              |       |
|                         | Back                          | Nex          | t     |

6. If needed, modify the default <u>route planning options</u>. Later you can change them in Route

|    |                               | Next                                                                                   |                                          |                           |
|----|-------------------------------|----------------------------------------------------------------------------------------|------------------------------------------|---------------------------|
|    | Preferences (page 64). Tap    |                                                                                        | to continue.                             |                           |
|    |                               | Route Preferences                                                                      | 12                                       | :43                       |
|    |                               | Vehicle<br><sub>Car</sub>                                                              |                                          |                           |
|    |                               | Route Planning Method<br><sub>Fast</sub>                                               |                                          |                           |
|    |                               | Navigation Mode<br><sup>On-road</sup>                                                  |                                          |                           |
|    |                               | Road types                                                                             | on 🗾 📖                                   | ▼                         |
|    |                               | Back                                                                                   | Next                                     |                           |
| 7. | The initial set-up is now com |                                                                                        | nish<br>to er                            | nter the Navigation view. |
|    |                               | Configuration Wizard complete                                                          | rd! 12                                   | :43                       |
|    |                               | You have completed the<br>can run this Configuration<br>or change other option<br>menu | on Wizard any time<br>as in the Settings |                           |
|    |                               |                                                                                        |                                          |                           |
|    |                               | Back                                                                                   | Finish                                   |                           |
|    |                               |                                                                                        |                                          |                           |

#### **2.2 Screen controls**

The following sections describe the functionality and use of buttons, sliders, and other screen controls in Clarion Navigation.

#### 2.2.1 Using the buttons and other controls

To operate Clarion Navigation, tap the buttons on the touch screen.

The Navigation menu may contain several menu items on one or more pages.

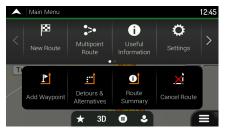

You need to confirm selections or changes only if the application needs to be restarted, if it needs to perform a major reconfiguration, or if you are about to lose some of your data or settings. Otherwise, Clarion Navigation saves your selections and applies the new settings without confirmation as soon as you use the controls.

#### 2.2.2 Using the cursor

You can select a map location in the following ways:

- By tapping the map when navigating
- By tapping the map when you are asked to confirm the destination at the end of a search.

When a map location is selected, the cursor ( ) appears at the selected point on the map.

The location of the cursor can be used as the destination of the route or a new Alert Point. You can also search for Places around it or add this location to your saved locations.

You can also select some of the objects on the map. If you tap the map at the icon of a Place or traffic event, the object is selected, and you can get information about this object or use it as a route point.

#### 2.2.3 Using the keyboard

You can type with your fingertips on the screen keyboards and you can switch between various keyboard layouts, for example English, Greek or numerical. Only those keyboard buttons are active that can be used to type a name that is available on the map. The other keys are greyed out.

| Action                                                                                                  | Function                                                                                                    |
|----------------------------------------------------------------------------------------------------|----------------------------------------------------------------------------------------------------|
| Switching to another keyboard<br>layout, for example from an<br>English keyboard to a Greek<br>keyboard | Tap and select the new keyboard layout from the list.                                                                           |
| Correcting your entry on the keyboard                                                                   | Tap to remove the unnecessary character(s).<br>Tap and hold the button to delete several characters or the entire input string. |

| Entering a space, for example<br>between a first name and a<br>family name or in multi-word<br>street names | Tap the Space button at the bottom centre of the screen.                                                                                                    |
|----------------------------------------------------------------------------------------------------|----------------------------------------------------------------------------------------------------|
| Entering upper and lower case letters                                                                       | By default, when entering a text, the first character appears in upper case while the rest of the text is in lower case. Tap to enter an upper case letter or tap it twice to turn on Caps Lock. Tap again to use lower case letters. |
| Entering numbers and symbols                                                                                | Tap 123 to switch to a keyboard offering numbers and symbols.                                                                                                    |
| Finalising the keyboard entry                                                                               | Тар 🖌 .                                                                                                    |
| Starting a search for a keyboard entry                                                                      | Тар                                                                                                    |
| Hiding the keyboard                                                                                         | Тар                                                                                                    |

#### **2.2.4 Using touch gestures**

You usually need to tap the screen only once. However, some useful features can be accessed with other gestures. See the table below.

| Action      | Function                                                                                                    |
|-------------|----------------------------------------------------------------------------------------------------|
| Tanning and | <ul> <li>Tap and keep pressing the following buttons to reach extra functions:</li> <li>Tap and hold the following button on list and menu screens to show the Navigation view:</li> <li>Tap and hold any of the following buttons on the Navigation view to rotate, tilt, or scale the map continuously:</li> <li>Tap and hold the following button on keyboard screens to quickly delete several characters:</li> <li>Tap and hold the following buttons in long lists to scroll pages continuously:</li> </ul> |

DraggingDrag the screen in the following cases:• To move the handle on a slider.• To scroll a list: grab the list anywhere and slide your finger up or down.<br/>Depending on the speed of the sliding, the list scrolls faster or slower, only<br/>a bit or till the end.• To move the map in map browsing mode: grab the map, and move it in the<br/>desired direction.Using pinch zoomUse pinch zoom on the Navigation view to zoom in and out by moving two fingers<br/>in a pinch gesture.

#### 2.2.5 Manipulating the map

If you tap the map anywhere during navigation, the map stops following the current position (the red arrow arrow is not locked in a fix position on the screen anymore) and control buttons appear to help you modify the map view.

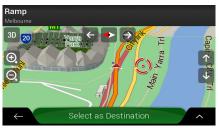

You can perform the following actions on the map:

| Action                              | Button(s)               | Function                                                                                                    |
|-------------------------------------|-------------------------|----------------------------------------------------------------------------------------------------|
| Checking<br>location<br>information | No buttons              | The top section of the Navigation view shows information about the selected point (the cursor ).                                                                                                    |
| Moving the map by dragging          | No buttons              | Move the map in any direction: tap and hold the map and<br>move your finger towards the direction you want to move the<br>map.                                                                                                    |
| Zooming in and<br>out               | €<br>, Q                | Change how much of the map is displayed on the screen.<br>Clarion Navigation uses maps that let you examine the<br>locations at various zoom levels, always with optimised<br>content. It always displays street names and other text with<br>the same font size, never upside-down, and you only see the<br>streets and objects that you need.<br>Map scaling has a limit in 3D map view mode. If you zoom out<br>further, the map switches to 2D view mode.<br>Tap once to modify the view in a large step, or tap and hold<br>the button to modify it continuously and smoothly. |
| Tilting up and<br>down              | $\uparrow$ $\downarrow$ | Change the vertical view angle of the map in 3D mode.<br>Tap once to modify the view in a large step, or tap and hold<br>the button to modify it continuously and smoothly.                                                                                                    |

| Rotating left and right                     | $\rightarrow$ $\leftarrow$ | Changes the horizontal view angle of the map.<br>Tap once to modify the view in a large step, or tap and hold<br>the button to modify it continuously and smoothly.                                                                                                    |
|---------------------------------------------|----------------------------|----------------------------------------------------------------------------------------------------|
| Changing 2D,<br>3D, or 2D North<br>up views | 3D 2D 2D                   | Switch between the 3D perspective, 2D Heading up, and 2D North up map view modes. In Heading up mode the map is rotated so its top always points in the current driving direction. This is the default orientation in 3D map view mode. In North up mode, the map faces North. |
| Checking the compass                        |                            | The direction of the compass shows North.                                                                                                    |
| Returning to<br>normal<br>navigation        | ~                          | Move the map back to follow the current GPS position.<br>Automatic map rotation is also re-enabled.<br>The map manipulation buttons disappear and the navigation<br>continues.                                                                                                 |
| Selecting<br>additional<br>options          | ~                          | Open a list of additional features like saving a location, or searching for Places around the cursor.                                                                                                    |
| Selecting a destination                     | Select as Destination      | Select the cursor location as a new destination. The route is automatically calculated.                                                                                                    |

#### 2.3 Navigation view

The navigation view is the main screen of Clarion Navigation that shows the planned route on a map. Clarion Navigation works with digital maps which are not simply the computerised versions of traditional paper maps. Similarly to paper road maps, the 2D mode of digital maps shows you streets and roads. Elevation is also illustrated in colour.

The navigation view displays the following screen buttons, data fields, and route information on the map during navigation:

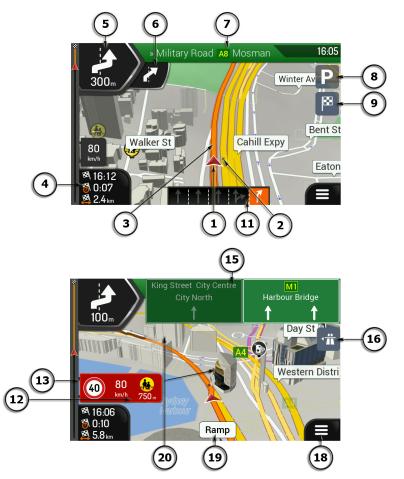

Note! Some buttons, fields, or icons may not be available in your product version.

| Number | Name                          | Description                                                                                                    |
|--------|-------------------------------|----------------------------------------------------------------------------------------------------|
| 1      | Current<br>position<br>marker | The current position is displayed as a red arrow arrow by default. When<br>there is no GPS position, the current position marker is transparent and it<br>shows your last known position. See page 14. |
| 2      | GPS position                  | The dot near the arrow shows the GPS position as perceived by the GPS receiver. See page 14.                                                                                                    |
| 3      | Planned route                 | The planned route is displayed as an orange line line.                                                                                                    |

| r  |                             |                                                                                                    |
|----|-----------------------------|----------------------------------------------------------------------------------------------------|
| 4  | Data fields                 | Three data fields show the following information:                                                                                                    |
|    |                             | The estimated time of the arrival at the destination                                                                                                    |
|    |                             | The remaining time of the trip                                                                                                    |
|    |                             | The remaining distance to the destination.                                                                                                    |
|    |                             | By tapping it, you can access additional information about the current trip<br>on a dashboard screen and in the Trip Summary.                                                                                                    |
|    |                             | You can change the default values in Settings (page 68) or by tapping and holding the area where the data fields appear.                                                                                                    |
|    |                             | If you have not selected a destination, you can see your heading instead of the three data fields.                                                                                                    |
| 5  | Next turn<br>preview        | It shows the type of the next manoeuvre and its distance. See page 15.                                                                                                    |
| 6  | Second next<br>turn preview | It shows the type of the second next manoeuvre if it is near the first one.<br>See page 15.                                                                                                    |
| 7  | Next street                 | It displays the name of the next street. See page 15.                                                                                                    |
|    |                             | If you have not selected a route destination, you can see nearby street numbers, if they are available.                                                                                                    |
| 8  | Parking around destination  | It appears near the destination. By tapping it, you can check the available parking facilities around your destination. See page 60.                                                                                                    |
| 9  | Destination<br>menu         | It appears near the destination. By tapping it, you can check the trip summary, find Places around your final destination, save the current location, or suspend the navigation.                                                                       |
| 12 | Alert point<br>warning      | It shows the type of the alert points when approaching a road safety camera or other Alert Points like school zones or railroad crossings. You must make sure that using this feature is legal in the country where you intend to use it. See page 67. |
| 13 | Speed limit<br>warning      | It shows the current speed limit of the road. See page 67.                                                                                                    |
| 15 | Signpost                    | It shows the available destinations and the road numbers. See page 16.                                                                                                    |
| 16 | Motorway<br>services        | By tapping it, you can check the details of the next few service stations (petrol stations, restaurants) when travelling on a motorway. See page 17.                                                                                                   |
| 18 | Navigation<br>menu          | By tapping it, you can open the Navigation menu, where you can reach other parts of Clarion Navigation.                                                                                                    |
| 19 | Street name                 | It shows the current street name. By tapping it, you can open the Where Am I screen. See page 61.                                                                                                    |
| 20 | 3D objects                  | They display hills, mountains, roads, landmarks, and buildings in 3D.                                                                                                    |
|    |                             |                                                                                                    |

If you are approaching a motorway exit or a complex intersection and the needed information exists, the map is replaced with a 3D view of the junction. See page 17.

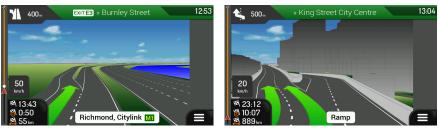

#### 2.3.1 Streets and roads

Clarion Navigation shows the streets similarly to paper road maps. Their width and colours correspond to their importance; you can easily tell a motorway from a small street.

#### 2.3.2 GPS position markers

When your GPS position is available, Clarion Navigation marks your current position. By default, this marker is a red arrow arrow. The dot near the arrow shows the GPS position as perceived by the GPS receiver.

When on-road navigation is selected, the current position marker may not show your exact GPS position and heading. If roads are near, it is aligned to the nearest road to eliminate GPS position errors, and the direction of the icon is aligned to the direction of the road.

If you select off-road navigation, the current position marker is at your exact GPS position. The direction of the icon shows your current heading.

#### 2.3.3 The planned route

The planned route is the currently navigated route. Whenever the destination is set, the route is active until you delete it, reach your destination or suspend navigation. Clarion Navigation displays the route in the following ways:

| Symbol | Name                                       | Description                                                                                                    |
|--------|--------------------------------------------|----------------------------------------------------------------------------------------------------|
|        | Current GPS position<br>and starting point | <ul> <li>It is your current position displayed on the map.</li> <li>In pedestrian mode it is the GPS position.</li> <li>If a vehicle is selected for route calculation and roads are near, the arrow jumps to the nearest road.</li> <li>The dot near the arrow shows the exact GPS position.</li> <li>Normally, if GPS position is available, the route starts from the current position. If there is no valid GPS position, Clarion Navigation uses the last known position as the starting point.</li> </ul> |
| Þ.     | Waypoint<br>(intermediate<br>destination)  | It is an intermediate destination of the route before reaching the final destination.                                                                                                    |

| Destination (end point) | It is the final destination of the route.                                                                                                    |
|-------------------------|----------------------------------------------------------------------------------------------------|
| Route colour            | The route always stands out with its colour on the map, both in daytime and night colour modes.                                                                                                    |
|                         | You can choose whether you want to use or avoid certain road<br>types (page 64). However, when Clarion Navigation cannot avoid<br>such roads, the route includes them and shows them in a colour<br>that is different from the route colour. |

#### 2.3.4 Turn preview and next street

When navigating a route, the top section of the Navigation view shows information about the next route event (manoeuvre) and the next street or the next town.

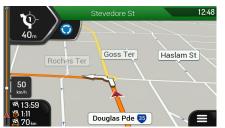

There is a field in the top left corner displaying the next manoeuvre. Both the type of the manoeuvre (turn, roundabout, exiting motorway, and so on) and its distance from the current position are displayed.

A smaller icon shows the type of the second next manoeuvre if it is near the first one. Otherwise, only the next manoeuvre is displayed. Tap the icon of the actual manoeuvre to open the Itinerary screen.

#### 2.3.5 Manoeuvre icons

During navigation the next manoeuvre is displayed in the top left corner. Most of the manoeuvre icons are intuitive. The following table lists some of the frequently shown route events:

| Icon     | Function         |
|----------|------------------|
|          | Turn left.       |
|          | Turn right.      |
| A        | Turn back.       |
| <b>ì</b> | Bear right.      |
| 4        | Turn sharp left. |
|          | Keep left.       |

| Icon                    | Function                                                       |
|-------------------------|----------------------------------------------------------------|
| Î                       | Continue straight in the intersection.                         |
|                         | Enter the roundabout and take the first exit (next manoeuvre). |
| $\overline{\mathbf{O}}$ | Enter the roundabout (second next manoeuvre).                  |
|                         | Enter the motorway.                                            |
|                         | Exit the motorway.                                             |
|                         | Board the ferry.                                               |
|                         | Leave the ferry.                                               |
| <b>.</b>                | Approaching a waypoint on the right.                           |
| ×                       | Approaching the destination.                                   |

#### 2.3.6 Lane information and signposts

When navigating on multi-lane roads, it is important to take the appropriate lane in order to follow the planned route. If lane information is available in the map data, Clarion Navigation displays the lanes and their directions using small arrows at the bottom of the map. Highlighted arrows represent the lanes and the direction you need to take.

Where additional information is available, arrows are replaced by signposts. Signposts are displayed at the top of the map. The colour and style of the signposts are similar to the real ones you can see above roads or by roadsides. They show the available destinations and the road numbers.

All signposts look similar when cruising (when there is no planned route). During navigation only the signpost that points to the lane(s) to be taken is highlighted; all the others are darker.

If you want to hide the currently displayed signposts, tap any of them and the normal Navigation view returns until new signpost information is received.

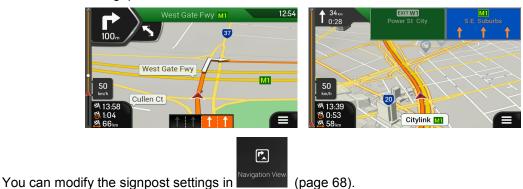

#### 2.3.7 Junction view

If you are approaching a motorway exit or a complex intersection and the needed information exists, the map is replaced with a 3D view of the junction. The lanes you need to take are displayed with arrows. At the top of the screen, road signs show you additional information.

If you want to hide the currently displayed junction and return to the Navigation view, tap the picture.

There are two kinds of Junction Views:

Provider Junction Views show a realistic view of the junction with realistic pictures of the road signs.

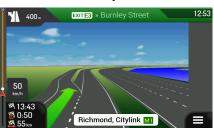

Where Provider Junction Views are not available but the necessary information exists, <u>Generic</u> <u>Junction Views</u> show a generic view of the junction, focusing on the number and layout of lanes only. The road signs are created from road shield, road number, and destination information received in the map data.

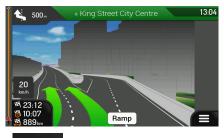

Junction view can be turned off in Avigation View . See page 68.

₽,

#### 2.3.8 Motorway services

When you are driving on a motorway, the button appears at the top right corner of the Navigation view. Tap it to open a panel with the details of the next few service stations (petrol stations, restaurants).

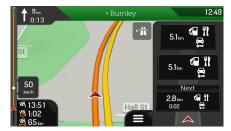

Tap any of them to display the exit area on the map. You can now easily add this service station as a waypoint to your route if necessary.

If you want to display other types of Places at the next few service stations, you can change the icons

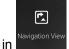

. See page 68.

#### 2.3.9 3D object types

Clarion Navigation supports the following 3D object types:

| Туре           | Description                                                                                                    |
|----------------|----------------------------------------------------------------------------------------------------|
| 3D terrain     | NX706AU displays 3D hills and mountains in the Navigation view, and illustrates them by colouring and shading on the 2D map. |
| Elevated roads | Elevated roads are complex intersections and vertically isolated roads (such as overpasses or bridges) displayed in 3D.      |
| 3D landmarks   | Landmarks are 3D representations of prominent or well-known objects.                                                         |
| 3D buildings   | 3D buildings are block representations of full town building data containing actual building sizes and positions on the map. |

#### 2.4 Navigation menu

On the Navigation view, tap to open the Navigation menu. Main Me • 12:43 8 :>• 0 Q Multipoint Route Roches Ter \* 3D ٩ Main Men 12:45 83 :>• 0 Ö Useful Informati ľ <u>:</u> Û Detours & Alternati  $\star$ 0 ٩

You can see the following menu options when you are navigating without a planned route:

| Button                                 | Function                                                                                                    |
|----------------------------------------|----------------------------------------------------------------------------------------------------|
| New Route                              | Select your destination by entering an address or its coordinate, or by selecting a Place, a Saved Location, or a Saved Route. You can also look up your recent destinations from the History. |
| <b>Solution</b><br>Multipoint<br>Route | Build your route from one or more route points. You can also plan a route independently of your current GPS position by setting a new starting point.                                          |
| Useful<br>Information                  | Access additional options and check navigation-related information.                                                                                                    |

| ā |
|---|
| _ |
| S |
| h |
|   |
|   |
|   |

| <b>C</b><br>Settings | Customise the way the navigation software works. |
|----------------------|--------------------------------------------------|
| About                | See information about the navigation software.   |

With a planned route, the following menu options are also available:

| Button                       | Function                                                                                                    |
|------------------------------|----------------------------------------------------------------------------------------------------|
| L<br>Add Waypoint            | Add an intermediate destination to your route.                                                                                                    |
| Detours &<br>Alternatives    | See route alternatives to avoid parts of the route, or to avoid a specific road from your planned route.                                                                |
| <b>i</b><br>Route<br>Summary | View the route in its full length on the map and check route parameters and route alternatives. Tap to access additional options, like Simulation or Route Preferences. |
| Delete Route                 | Delete your route.                                                                                                    |
| Delete<br>Waypoint           | Delete the next waypoint or the whole route.                                                                                                    |

In the navigation menu, you have the following additional options:

| Button  | Function                                                                                                    |
|---------|----------------------------------------------------------------------------------------------------|
| $\star$ | Open the Saved Locations screen where you can save a location as a favourite destination or edit a saved location.                                                                                         |
| 3D      | Switch to 2D (2D), 2D North up (2D) view or back to 3D mode.                                                                                                    |
| 0       | Suspend navigation.                                                                                                    |
| 0       | Resume navigation.                                                                                                    |
| ٩       | Access the User profiles menu where you can create new profiles or edit the existing ones. If several drivers are using the navigation system, they can create their own profiles with their own settings. |

The following options are also available on many of the menu screens:

| Butt | on | Function                                                                                                    |
|------|----|----------------------------------------------------------------------------------------------------|
|      |    | The Menu button appears when the Navigation view is displayed. Tap it to open the Navigation menu.                                       |
| ^    |    | The More button appears on the screen to display additional features. Tap it to open the list of additional features on certain screens. |

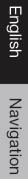

 $\mathbf{A}$ 

 $\leftarrow$ 

Tap it to return to the map from any menu screen.

Tap the Back button to return to the previous screen. You can also press and hold this button to quickly return to the Navigation view from any other screen.

#### **3** Using the navigation

By default, Clarion Navigation calculates routes using the road network of the maps provided with the product.

You can select the destination and start navigating to it right away (normal navigation) if you need a route for immediate navigation.

You can also plan a route independently of your current GPS position even without GPS reception. To achieve this, you need to set a new starting point in the Multipoint Route menu. It also suspends guidance so that the route is not recalculated when a new position is received. See Page 47.

You can plan routes with multiple destinations by selecting a first and a second destination and adding it to your route. You can add as many destinations to your route as you like. See Page 44.

You can also use Clarion Navigation for off-road navigation. See page 56.

#### 3.1 Selecting a destination

You can choose your destination by selecting one of the following options:

- Using combined search to search among different destination types at once, see page 21
- Entering a full address or a part of an address, for example a street name without a street number, see page 24
- Selecting a Place as your destination, see page 32
- Selecting a previously saved location as your destination, see page 39
- Selecting a location from the History of previously used destinations, see page 40
- Selecting a previously saved route, see page 41
- Entering the coordinate of the destination, see page 42
- Selecting a location on the map, see page 43
- Planning a multipoint route, see page 44.

#### 3.1.1 Using combined search

There are several ways to select your destination. You can initiate a separate search for addresses, Places, saved locations, or recent destinations, but the fastest way to search for any of these is to use combined search.

Perform the following steps to use combined search:

1. Tap **1** on the Navigation view to access the Navigation menu.

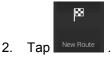

- 🔍 Search in All
- 3. Tap \_\_\_\_\_\_. You can see the input field at the top of the screen. Right next to it you can see the search area, the town around which the search is carried out. The default search area is the area where you are located. For a local search, skip the next step.

| 🔺 Sea        | irch in A |        |     |     |      |         |         | 12:50 |
|--------------|-----------|--------|-----|-----|------|---------|---------|-------|
| Q Nar        | ne or a   | ddress |     |     | 🛈 Au | stralia | , Victo | ria   |
|              |           |        |     |     |      |         |         |       |
|              |           |        |     |     |      |         |         |       |
| QV           | / E       |        | 3 1 | r L | γl   | J       |         | 0 P   |
| Α            | S         | D      | F   | G   | н    | J       | к       | L     |
|              | z         | X      | С   | V   | В    | Ν       | м       |       |
| $\leftarrow$ |           | 123    |     |     | Spac | e       |         | Q     |

4. (optional) To search in a different area, tap the input field with the search area, and start entering the name of the new search area on the keyboard.

| 🔺 Sea        | rch in A | All    |       |       |       |         |         | 12:50 |
|--------------|----------|--------|-------|-------|-------|---------|---------|-------|
| 🕀 Nan        | ne or a  | addres | s     |       | 🕒 Tov | m, posi | code, . |       |
| Austral      | ia, Vi   | ctoria |       |       |       |         |         |       |
| QW           | / ] ]    |        | R   1 | r I ' | Y I   | J I     |         | ) P   |
| А            | s        | D      | F     | G     | н     | J       | К       | L     |
|              | z        | X      | С     | V     | В     | Ν       | м       |       |
| $\leftarrow$ |          | 123    |       |       | Spac  | e       |         |       |

You only need to enter a few letters to get a result. The most likely result appears below the input field as you enter new letters.

a. If the new search area is in a different country or state, start entering the country/state and the town.

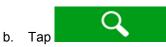

to see the whole list of the matching results.

5. With the proper search area displayed, start entering the name, address, or category of the destination you are looking for.

| 🔺 Sea        | rch in A | АЛ  |           |       |                       |   |   | 12:51 |
|--------------|----------|-----|-----------|-------|-----------------------|---|---|-------|
| QPi          |          |     | $\otimes$ |       | 🕀 Australia, Victoria |   |   |       |
|              |          |     |           |       |                       |   |   |       |
|              |          |     |           |       |                       |   |   |       |
| QW           | / [ ]    | E   | R 1       | r L ' | γĮι                   | J |   | ) Р   |
| Α            | s        | D   | F         | G     | н                     | J | К | L     |
| Û            | z        | X   | С         | V     | В                     | Ν | М | ×     |
| $\leftarrow$ |          | 123 |           | Space |                       |   |   | Q     |

6. Tap to switch to the result screen. You can see all the results in the list, regardless of their type. Addresses, Places, Place categories, Saved locations, and recent destinations are mixed in one list. You can immediately select the result you want to use as your destination or narrow the list of results for only one type (for example, Places).

|              | Search Results                                                    | 12:51      |
|--------------|-------------------------------------------------------------------|------------|
|              | All                                                               |            |
| •            | Crust Pizza<br>Restaurant » Pizza » Crust Pizza                   |            |
| 1            | Domino's Pizza<br>Restaurant » Pizza » Domino's Pizza             | All<br>610 |
| 1            | Eagle Boys Pizza<br>Restaurant » International » Eagle Boys Pizza | 610        |
| 1            | Mr. Pizza<br>Restaurant » International » Mr. Pizza               | ₹          |
| $\leftarrow$ | Pie Face<br>staurant * International * Pie Face                   | ^          |

All

- 7. If necessary, tap and the right side of the list and then tap the related button to narrow the list of search results by type (the number on the related icon shows the number of the matching results):
  - Tap \_\_\_\_\_ to see the list of recent destinations with a matching name or address.
  - Tap to see the list of your saved locations with a matching name.
  - Tap 7 to see the list of matching addresses.
  - Tap <sup>1</sup> to see the list of matching Place category names. Scroll the list and select one of the categories. You get the list of Places in that category ordered by their distance from your current position.
  - Tap 300 to see the list of matching Places ordered by their distance from your current location.
  - (optional) If your product contains Places from different data providers, you can further narrow the list by showing the results from one provider only. Look for the provider logos. Tap one of them to see Places from that provider.

To search for an intersection in the combined search, enter the names of the streets connected by the '&' sign. You do not need to use spaces before and after the separator character. For example you can find the intersection of Collins Street and Douglas

- Tip! Avenue by entering strings, like "Collins St & Douglas Ave", "Collins & Douglas", "Col&Doug", etc. The more precise the input string is, the fewer false results are expected. If you enter "Collins St&", you get all the intersections of Collins Street and you can select the appropriate one from the result list.
- 8. Once the destination is selected, a full screen map appears with the selected point in the

middle. If necessary, tap the map somewhere else to modify the destination. The cursor (

9. Check the settings for road types and change them if necessary.

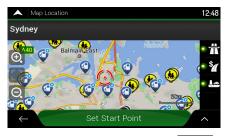

Select as Destination

to confirm the destination, or tap

to select a different

10. Tap destination.

11. The route is calculated and the map appears showing the entire route, where you can check

to modify the route parameters, or tap

🖄 48km 🚳 0:42

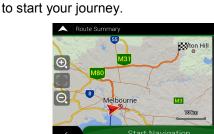

3.1.2 Selecting an address

Start Navigation

If you know at least a part of the address, this is the quickest way to select your destination. Using the same screen, you can find an address by entering the following information:

- The exact address, including the street number, see page 24
- The address starting with the street name, see page 27

route information and route alternatives. Tap

- The centre of a town, see page 29
- The midpoint of a street, see page 30
- An intersection, see page 31
- Any of the above, starting the search with the postal code, see page 32.

#### 3.1.2.1 Entering an address with states

To enter an address as the destination, follow these steps:

1. Tap **and** on the Navigation view to access the Navigation menu.

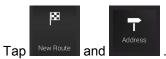

change the country. Tap

3. By default, the Clarion Navigation proposes the country and state where you are or in case there is no valid GPS position, the country and state of the last known position. If needed,

| Country             |                          |       |
|---------------------|--------------------------|-------|
| _                   | •                        |       |
| Find Address        |                          | 12:4  |
| Country             |                          |       |
| Australia, Victo    | oria                     |       |
| City or ZIP code    |                          |       |
| Melbourne           |                          |       |
| Street              |                          |       |
| Heidelberg-Kir      | iglake Rd                |       |
| House number or cro |                          |       |
| House no. (540-     | 1125) or crossing street |       |
|                     |                          |       |
| $\leftarrow$        | Go to Street             | · / ^ |

2.

a. In the Select Country screen, you can immediately select a country from the list below

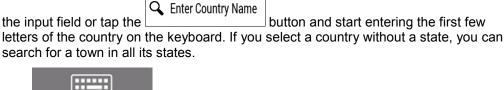

4. If needed, select a new city.

Тар

b.

- a. Tap the City or ZIP code field.
- b. (optional) In the Select City or ZIP code screen, you can immediately select a city from the list of suggestions.

| Select City or ZIP C             | ode          | 12:52 |
|----------------------------------|--------------|-------|
| <b>Q</b> Town or postcode        |              |       |
|                                  | City History |       |
| Melbourne<br>Victoria, Australia |              |       |
|                                  | Suggestions  |       |
| Melbourne<br>Victoria, Australia |              | ₹     |
| Geelong                          |              |       |
| Australia                        |              | - ^   |

- c. Otherwise, start entering the first few letters of the city on the keyboard. The names that match the string appear in a list.
- d. To open this list, tap

and select the city.

to open the list of results and select one country from the list.

| <b>^</b>                         |          | Speed | l Camera | ahead |   |     | 12:44     |                                      | Speed Camera ahead | 12:44     |
|----------------------------------|----------|-------|----------|-------|---|-----|-----------|--------------------------------------|--------------------|-----------|
| QMe                              |          |       |          |       |   |     | $\otimes$ | QMe                                  |                    | $\otimes$ |
| Melbourne<br>Victoria, Australia |          |       |          |       |   |     |           | Melbourne<br>Victoria, Australia     |                    | 1         |
| Q W                              | E        | RT    | г        | / L   | J | 1 0 | Р         | Melton<br>Victoria, Australia        |                    |           |
| A S                              | D        | F     | G        | н     | J | K   |           | Altona Meadow<br>Victoria, Australia | rs                 | -         |
| <pre></pre>                      | X<br>123 | C     | V        | B     | N |     | × (       | Devon Meadows                        |                    |           |

-----

- 5. Enter the street name.
  - a. Tap the Street field.
  - b. (optional) On the Select Street screen, you can immediately select a street from the list of suggestions.

| Select Street                                        |                | 12:53 |
|------------------------------------------------------|----------------|-------|
| <b>Q</b> Street name                                 |                |       |
|                                                      | Street History |       |
| Heidelberg-Kinglake<br>3096/3099 Cottles Bridge/Hurs |                |       |
|                                                      | Suggestions    |       |
| 61<br>Berwick Victoria 3806                          |                | ₹     |
| Aami Car Park Entry<br>ve Victoria 3004              | 1              |       |
| ←<br>≏n Ct                                           |                | ~     |

c. Otherwise, start entering the street name on the keyboard, the names that match the string appear in a list.

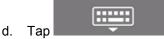

to open the list of results. Select the street from the list.

| Select Street                                            |       | 12:44 Select Street                                                                 | 12:44 |  |
|----------------------------------------------------------|-------|-------------------------------------------------------------------------------------|-------|--|
| Скі                                                      |       | <b>Q</b> ,Кі                                                                        | 8     |  |
| Centre Kirkham Rd<br>Dandenong/Keysborough Victoria 3173 | /3175 | Centre Kirkham Rd<br>Dandenong/Keysborough Victoria 3173/3175                       | •     |  |
| Heidelberg-Kinglake Rd<br>Q W E R T                      | YUIO  | Heidelberg-Kinglake Rd<br>Cottles Bridge/Hurstbridge/Wattle Glen Victoria 3096/3099 |       |  |
| ASDF                                                     | GHJKL | Joan Kirner Dr<br>Newport Victoria 3015                                             |       |  |
|                                                          | VBNM  | 💌 Kia Ct                                                                            |       |  |
| ← 123 ●                                                  | Space |                                                                                     | - ^   |  |

- 6. If available, enter the street number by performing the following steps:
  - a. Tap the Street number or crossing street field.
  - b. Enter the street number on the keyboard. (To enter letters, tap
  - c. Tap the selected address to finish the address search.

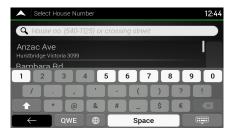

7. A full screen map appears with the selected point in the middle. If necessary, tap the map

somewhere else to modify the destination. The cursor () appears at the new location.

8. Check the settings for road types and change them if necessary.

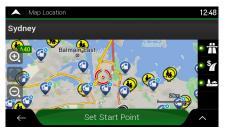

Select as Destination

to confirm the destination. You can also select a nearby point on the

map or tap to select a different destination.

9.

Тар

10. The route is calculated and the map appears showing the entire route, where you can check

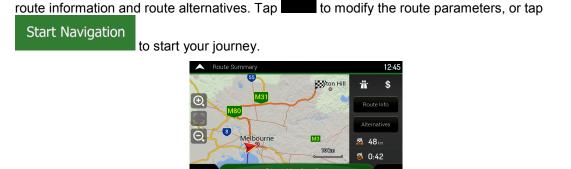

#### **3.1.2.2** Entering an address starting with the street name

After you have selected the country and state, you can leave the city or ZIP code field empty and start the search with the street name. This way you can search in all streets of a state. If you select the country without a state, this function cannot work.

1. Tap and on the Navigation view to access the Navigation menu.

Country

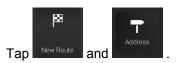

3. By default, Clarion Navigation proposes the country and state where you are. If needed,

change the country. Tap

a. In the Select Country screen, you can immediately select a country from the list below

the input field or tap the button and start entering the first few letters of the country on the keyboard.

b. Tap

2.

to open the list of results and select one country from the list.

- 4. If needed, select a new city.
  - a. Tap the City or ZIP code field.

-----

b. (optional) In the Select City or ZIP code screen, you can immediately select a city from the list of suggestions.

| Select City or ZIP Code          | 12:52 |
|----------------------------------|-------|
| <b>Q</b> Town or postcode        |       |
| City History                     |       |
| Melbourne<br>Victoria, Australia |       |
| Suggestions                      |       |
| Melbourne<br>Victoria, Australia | ₹     |
| Geelong                          |       |
| 4ustralia                        | - ^   |

c. Otherwise, start entering the first few letters of the city on the keyboard. The names that match the string appear in a list.

Navigation

d. To open this list, tap

Ť

and select the city.

| <b>^</b>               |   |     | Speed | Camera | ahead |    |   | 12:44     |                             | Speed Camera a    | ahead 12:44 |
|------------------------|---|-----|-------|--------|-------|----|---|-----------|-----------------------------|-------------------|-------------|
| QMe                    |   |     |       |        |       |    |   | $\otimes$ | <b>Q</b> Me                 |                   | 8           |
| Melbou<br>Victoria, Ai |   |     |       |        |       |    |   | '         | Melbourn<br>Victoria, Austr |                   |             |
|                        |   | E   | RT    |        | Y     | U  | 1 | 0 P       | Melton<br>Victoria, Austr   |                   |             |
| A                      | S | D   | F     | G      | Н     | J  | К | L         | Altona M<br>Victoria, Austr |                   | -           |
|                        | Z | X   | С     | V      | В     | N  | М | ×         | Devon Me                    |                   |             |
| $\leftarrow$           |   | 123 |       |        | Spa   | ce |   | <u></u>   | ← <sup>\ustr</sup>          | tralia<br>Ihourne | ~           |

- 5. Enter the street name.
  - a. Tap the Street field.
  - b. (optional) On the Select Street screen, you can immediately select a street from the list of suggestions.

| Select Street                                                              | 12:53 |
|----------------------------------------------------------------------------|-------|
| <b>Q</b> Street name                                                       |       |
| Street History                                                             | 1     |
| Heidelberg-Kinglake Rd<br>3096/3099 Cottles Bridge/Hurstbridge/Wattle Glen |       |
| Suggestions                                                                |       |
| 61<br>Berwick Victoria 3806                                                | ₹     |
| Aami Car Park Entry 1                                                      |       |
| en Ct                                                                      |       |

c. Otherwise, start entering the street name on the keyboard, the names that match the string appear in a list.

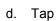

to open the list of results. Select the street from the list.

| A Select S   | Street |              |   |      |   |   | 12:4      | 44 | Select Street                                                                       | 12:44     |
|--------------|--------|--------------|---|------|---|---|-----------|----|-------------------------------------------------------------------------------------|-----------|
| QKi          |        |              |   |      |   |   | $\otimes$ |    | Акі                                                                                 | $\otimes$ |
| Centre Kirk  |        |              |   |      |   |   | •         |    | Centre Kirkham Rd<br>Dandenong/Keysborough Victoria 3173/3175                       | •         |
| Heidelberg   |        | ke Rd<br>R 1 |   | / L  |   | 1 | 0 P       |    | Heidelberg-Kinglake Rd<br>Cottles Bridge/Hurstbridge/Wattle Glen Victoria 3096/3099 |           |
| A S          | D      | F            | G | н    | J | к | L         |    | Joan Kirner Dr<br>Newport Victoria 3015                                             | ▼         |
| ि û Z        | X      | С            | V | В    | Ν | м | ×         |    | Kia Ct                                                                              |           |
| $\leftarrow$ | 123    |              |   | Spac | e |   |           |    | C Victoria 3072                                                                     | - ^       |

- 6. If available, enter the street number by performing the following steps:
  - a. Tap the Street number or crossing street field.

- b. Enter the street number on the keyboard. (To enter letters, tap
- c. Tap the selected address to finish the address search.

|     | Select House Number                       |      |    |   |   |   |   | 12:44 |     |    |   |   |   |    |
|-----|-------------------------------------------|------|----|---|---|---|---|-------|-----|----|---|---|---|----|
| Q   | A House no. (540-1125) or crossing street |      |    |   |   |   |   |       |     |    |   |   |   |    |
|     | Anzac Ave<br>Hurstbridge Victoria 3099    |      |    |   |   |   |   |       |     |    |   |   |   |    |
| Bam | hara                                      | a Ri | d  |   |   |   | _ |       |     |    |   |   |   |    |
| [1] | 2                                         | T    | 3  | L | 4 | 5 | 6 | I     | 7   | I  | 8 | I | 9 | 0  |
|     | T                                         |      | Γ  | , |   |   |   | (     | Ι   | )  | Ι | ? | Γ | !  |
|     |                                           | *    | Γ  | @ | & | # | ŧ | -     | Ι   | \$ | Ι | € |   |    |
|     |                                           |      | Q٧ |   |   | Г |   | Spa   | ace |    |   | T |   | ÷. |

7. A full screen map appears with the selected point in the middle. If necessary, tap the map

somewhere else to modify the destination. The cursor ( ) appears at the new location. Check the settings for road types and change them if necessary.

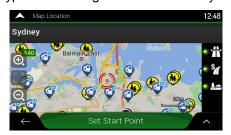

Select as Destination

8.

9. Tap to confirm the destination. You can also select a nearby point on the map or tap to select a different destination.

10. The route is calculated and the map appears showing the entire route, where you can check

route information and route alternatives. Tap to modify the route parameters, or tap

to start your journey.

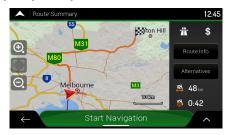

#### 3.1.2.3 Selecting a town centre

The town centre is not the geometric centre of the town but an arbitrary point the map creators have chosen. In towns and villages, it is usually the most important intersection and in larger towns, it is one of the important intersections.

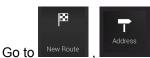

, and modify the country and state as described earlier (page 24), if

necessary.

1.

- 2. If necessary, select a new town by performing the following steps:
  - a. Tap the Town or Postcode field.
  - b. (optional) On the Town of Postcode screen, you can select a town from the list of suggestions.

| Select City or ZIP Code                                                                                                    | 12:45 |
|----------------------------------------------------------------------------------------------------|-------|
| <b>Q</b> 36                                                                                                    |       |
| 3607<br>Avenet, Mangalore, Mitchellstown, Nagambie, Northwood, Puckapunyal,<br>3608<br>Bailleston, Goulburn Weir, Graytown, Kirwans Bridge, Nagambie, Wahring, |       |
| 3610<br>Dhurringile, Moorilim, Murchison, Murchison North; Wahring:<br>3612                                                                                    | ₹     |
| <ul> <li>Sol 12</li> <li>'e, Gobarup, Murchison; Rushworth; Tatura, Wanalta;</li> </ul>                                                                        | ~     |

- c. Otherwise, start entering the first few letters of the town. The names that match the string appear in a list.
  - To open the list, tap and select the town.
- Go to Town/Suburb

d.

3.

Tap **Tap and the set of the displayed town becomes the destination** of the route.

#### 3.1.2.4 Selecting the midpoint of a street

To navigate to the midpoint of a street without entering the street number, perform the following steps:

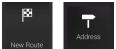

- 1. Go to New Route , and select the country and town as described earlier. The Select Street screen appears.
- 2. Enter the street name by performing the following steps:
  - a. Tap the Street name field.

-----

b. (optional) On the Select Street screen, you can immediately select a street from the list of suggestions.

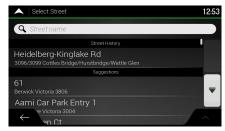

c. Otherwise, start entering the street name on the keyboard. The names that match the string appear in a list.

Тар to open the list of results. Select the street from the list. 12:44 12:44 QKi QK Heidelberg-<mark>Ki</mark>nglake Rd U ER Т 0 P W Joan Kirner Dr D Α s к L в Ν м Space

d.

Instead of entering the street number, tap 3. selected as the destination.

#### 3.1.2.5 Selecting an intersection in a town

To navigate to an intersection, perform the following steps:

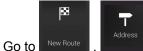

1.

d.

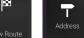

, and select the country and city as described earlier.

Go to Street

The midpoint of the street is

- Enter the street name by performing the following steps: 2.
  - Tap the Street name field. a.
  - b. (optional) On the Select Street screen, you can immediately select a street from the list of suggestions.

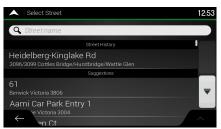

- Otherwise, start entering the street name on the keyboard. The names that match the C. string appear in a list.
  - to open the list of results. Select the street from the list. Тар 12:4 12:4 QKi QKi 8  $\otimes$ I. Centre <mark>Ki</mark>rkham Rd Centre <mark>Ki</mark>rkham Rd Heidelberg-<mark>Ki</mark>nglake Rd U WERT 0 **P** D А s G к L н Х С V В N м X Space
- Tap the Street number or crossing street field and browse the list of crossing streets or start 3. entering the street name in the field. Select one from the list.

| Select House Number                              | 12:44 |
|--------------------------------------------------|-------|
| <b>Q</b> House no. (540-1125) or crossing street |       |
| Anzac Ave<br>Hurstbridge Victoria 3099           | I     |
| Bambara Rd<br>Hurstbridge Victoria 3099          |       |
| Cherry Tree Rd<br>Hurstbridge Victoria 3099      | -     |
| Gosfield Rd<br>← <sup>'ge Victoria 3099</sup>    |       |
| 'dae-Arthure Oreek Rd                            |       |

#### 3.1.2.6 Using the postcode to select a destination

You can also select any kind of destination by entering the postal code instead of the city name. To select the postal code, perform the following steps:

New Route

Go to New Route , and modify the country and state as described earlier (page 24), if necessary.

- 2. Tap the Town or Postcode field.
- 3. Enter the postcode by performing the following steps:

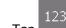

a.

1.

Tap 123 to open the numeric keypad.

b. Start entering the postal code.

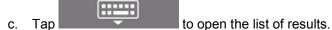

d. Find the place you need.

| 🔺 Sel              | ect City  | or ZIP   | Code       |   |            |           |          | 12:45     | Select City or ZIP Code                                                                                                    | 12:45     |
|--------------------|-----------|----------|------------|---|------------|-----------|----------|-----------|----------------------------------------------------------------------------------------------------|-----------|
| Q 36               |           |          |            |   |            |           |          | $\otimes$ | <b>Q</b> 36                                                                                                    | $\otimes$ |
| 3607<br>Avenel; Ma | ingalore; | Mitchell | lstown; Ni |   | e; Northwo | ood; Puck | apunyal; |           | 3607<br>Avenet, Mangalore, Mitchellstown, Nagambie, Northwood, Puckapunyal,<br>3608<br>Balleston, Goulburn Weir, Graytowr, Kirwans Bridge, Nagambie, Wahring, |           |
|                    |           |          |            | - |            |           | ?        | !         | 3610<br>Dhurringile, Moorilim, Murchison, Murchison North, Wahring;                                                                                           | ₹         |
|                    |           | @<br>QWE |            | # | Spac       | \$<br>e   | €        | ×         | 3612<br>← <sup>1</sup> e, Gobarup, Murchison, Rushworth, Tatura, Wanalta,                                                                                     | ^         |

4. Continue the search as described previously (page 24).

#### 3.1.3 Selecting a Place of Interest

You can search for Places of Interest (Places) in the

Using the same screen, you can find a Place by selecting one of the following options:

- Finding frequently searched types of Places with the Quick search categories, see page 33
- Searching for a Place by its name, see page 36
- Searching for a Place by its category, see page 34

In case of emergency, you can also find help nearby, see page 38

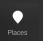

menu.

# Navigation

#### 3.1.3.1 Using Quick search categories

The Quick search feature helps you quickly find the most frequently selected types of Places. Perform the following steps:

| 1. | Tap on the Navigation v | view to access the Navigation menu. |
|----|-------------------------|-------------------------------------|
| 2. | Tap New Route and .     |                                     |
|    |                         | ▲ Places 12:51                      |
|    |                         | Q Search by Name or Category        |
|    |                         | Quick search categories             |
|    |                         | Gas Stations<br>Along Route         |
|    |                         | Accommodation                       |
|    |                         | Restaurant<br>Along Route           |
|    |                         | ← Parking<br>My Destination         |

The following Quick search categories appear:

| • | Petrol Stations<br>Along Route<br>route.           | If a planned route exists, petrol stations are searched along the    |
|---|----------------------------------------------------|----------------------------------------------------------------------|
| • | Accommodation<br>At My Destination<br>destination. | If a planned route exists, accommodation is searched around the      |
| • | Restaurant                                         | If a planned route exists, restaurants are searched along the route. |
| • | Parking<br>At My Destination                       | If a planned route exists, parking lots are searched around the      |

If there is no planned route (destination is not selected), the search is carried out around the current position. If the current position is not available either (no GPS signal), places are searched around the last known position.

3. Tap any of the quick search buttons to get an instant list of Places.

|            | List of Places (206)                                                 | 12:52               |
|------------|----------------------------------------------------------------------|---------------------|
| <b>Q</b> 8 | Search by Name                                                       | Around Destination  |
| (          | Carolin's Organic Farm<br>Downey Rd, Victoria 3808                   | 600 <sup>II</sup>   |
| (          | Yuulong Bed & Breakfast<br>574 Salisbury Rd, Beaconsfield Upper Vict | 4.4<br>oria 3808 km |
| <b>(</b>   | The Pine Grove Hotel<br>Stoney Creek Rd, Beaconsfield Upper Victor   | oria 3808 km 🔫      |
|            | Farthings of Fern Hill<br>546 Salisbury Rd, Beaconsfield Upper Vict  | 4.8<br>oria 3808 kr |
|            | mherton Lodge                                                        |                     |

4. The Places in the list can be ordered by their distance from the current or last known position, from the destination, or by the length of the necessary detour. If you need to reorder the list,

tap \_\_\_\_\_. To filter the list of results by providers, tap \_\_\_\_\_ and then the provider logo on the right side of the screen.

🔾 Search By Name

5. (optional) If needed, tap

to further filter the list of results.

All

6. Browse the list and tap one of the list items. A full screen map appears with the selected point in the middle. The name and address of the Place is displayed at the top of the screen.

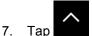

- ap to see the details of the selected Place, or to save the location.
- If necessary, tap the map somewhere else to modify the destination. The cursor ( appears at the new location.
- 9. Check the settings for road types and change them if necessary.

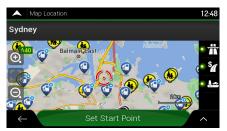

#### Select as Destination

10. Tap **Example 1** to confirm the destination. You can also select a nearby point on the

map or tap **to** select a different destination.

11. The route is calculated and the map appears showing the entire route, where you can check

route information and route alternatives. Tap

to modify the route parameters, or tap

Start Navigation to start your journey.

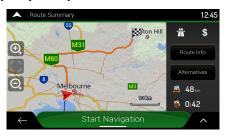

#### 3.1.3.2 Searching by category

To search for Places by their categories and subcategories, perform the following steps:

1. Tap and the Navigation view to access the Navigation menu.

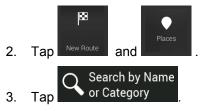

4. Select the area around which you would like to search for the Place by tapping

#### Around Here

available, around the last known position). In this case, the following result list is ordered by the distance from this position.

#### Along Route

Tap **Tap and to search along the planned route, and not around a given** point. This is useful when you search for a later stopover that results in a minimal detour only, such as searching for upcoming petrol stations or restaurants. (The result list is ordered by the length of the necessary detour.)

#### Around Destination

• Tap **Tap and the search** to search for a place around the destination of the planned route. (The result list is ordered by the distance from the destination.)

#### Town/Suburb

• Tap **Example 1** to search for a place within a selected town. (The result list is ordered by the distance from the centre of the selected town.)

| <b>^</b>   s | Select Search Center | 12:52 |
|--------------|----------------------|-------|
| А            | around Here          |       |
| Д            | long Route           |       |
| А            | around Destination   |       |
| 🗸 Ir         | n a Town/Suburb      |       |
|              |                      |       |
| $\leftarrow$ |                      |       |
|              |                      |       |

5. (optional) If you have selected

.

select the town to search in.

| 🔺 Find Address      |            | 12:44 |
|---------------------|------------|-------|
| Country             |            |       |
| Australia, Victoria |            |       |
| City or ZIP code    |            |       |
| Melbourne           |            |       |
| Street              |            |       |
| Street name         |            |       |
|                     |            |       |
|                     |            |       |
| $\leftarrow$        | Go to City | ^     |

6. Select one of the main Place categories (for example, Accommodation), then browse the subcategories (for example, Hotel or Motel) to find your destination.

Town/Suburb

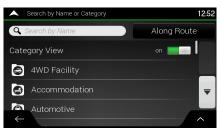

7. You can turn the Category View off at any level to list all Places around the selected location or along the route.

|     | List of Places (206)                                                                              | 12:52                |
|-----|---------------------------------------------------------------------------------------------------|----------------------|
| Q . | Search by Name                                                                                    | Around Destination   |
|     | Carolin's Organic Farm<br>Downey Rd, Victoria 3808                                                | 600 <sup>II</sup>    |
| (   | Yuulong Bed & Breakfast<br>574 Salisbury Rd, Beaconsfield Upper Victo                             | 4.4<br>ria 3808 km   |
| (   | The Pine Grove Hotel<br>Stoney Creek Rd, Beaconsfield Upper Victo                                 | 4.6<br>ria 3808 km ₹ |
|     | Farthings of Fern Hill<br><sup>546</sup> Salisbury Rd, Beaconsfield Upper Victor<br>mberton Lodge | 4.8<br>bria 3808 kr  |

- 8. (optional) The Places in the list can be ordered by the following criteria:
  - Name
  - Their distance from the current or last known position

- Their distance from the selected town
- Their distance from the destination
- The length of the necessary detour.

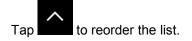

To filter the list of results by providers, tap <sup>5</sup> and then the provider logo on the right side of the screen.

All

- 9. Browse the list and tap one of the list items. A full screen map appears with the selected point in the middle.
- 10. The process continues the same way as in case of any other search for Places. See page 33.

#### 3.1.3.3 Searching by name

To search for a Place by name, browse the various Place categories, or use the mixture of the two search types, perform the following steps:

1. Tap and the Navigation view to access the Navigation menu.

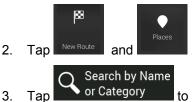

- Tap or Category to open the Search By Name or Category window.
- 4. Select the area around which you would like to search for the Place. By default, the search area is around the current position (or if it is not available, around the last known position). In

Around Here

this case, the result list is ordered by the distance from this position. Tap to select one of the following search areas:

Town/Suburb

Tap **and the selected town**. (The result list is ordered by the distance from the centre of the selected town.)

#### Around Destination

• Tap **Construction** to search for a place around the destination of the planned route. (The result list is ordered by the distance from the destination.)

#### Along Route

• Tap **Constitution** to search along the planned route, and not around a given position. This is useful when you search for a later stopover that results in a minimal detour only, such as searching for upcoming petrol stations or restaurants. (The result list is ordered by the length of the necessary detour.)

| •            | Select Search Center | 12:52 |
|--------------|----------------------|-------|
|              | Around Here          |       |
|              | Along Route          |       |
|              | Around Destination   |       |
| ~            | In a Town/Suburb     |       |
|              |                      |       |
| $\leftarrow$ |                      |       |

5. (optional) If you have selected

## Town/Suburb

select the town to search in.

| Search by Name or Category 12:52 |        |     |     |      |      |   |   |     |
|----------------------------------|--------|-----|-----|------|------|---|---|-----|
| Q Search by Name in Melbourne    |        |     |     |      |      |   |   |     |
| Catego                           | ry Vie | w   |     |      |      |   |   |     |
| Q W                              | / E    |     | ٦ ۲ | r l' | γl   | J | 1 | ) Р |
| Α                                | s      | D   | F   | G    | н    | J | к | L   |
|                                  | z      | X   | C   | V    | В    | Ν | М | ×   |
| $\leftarrow$                     |        | 123 |     |      | Spac | e |   |     |

You can search for the name of a Place in all categories by performing the following steps:

- 🔾 Search By Name
- Using the keyboard, start entering the name of the Place or browse 1. Тар in the categories.

| 🔺 Sea        | arch by | Name o | r Catego | ory |      |     |       | 12:52 |
|--------------|---------|--------|----------|-----|------|-----|-------|-------|
| <b>Q</b> Sea | rch by  | Name   |          |     |      | Alc | ng Ro | oute  |
| Catego       | ry Vie  | w      |          |     |      |     |       |       |
| Q V          | V I     | E F    | 3 1      | r , | Y    | J   |       | 0 P   |
| Α            | S       | D      | F        | G   | н    | J   | К     | L     |
|              | Z       | X      | С        | V   | В    | Ν   | М     | ×     |
| $\leftarrow$ |         | 123    |          |     | Spac | e   |       |       |
|              |         |        |          |     |      |     |       |       |

HILL 2. After entering a few letters, tap to open the list of Places or Place categories with names containing the entered character sequence.

|            | Search by Name or Category (200)                                       | 12:52                |
|------------|------------------------------------------------------------------------|----------------------|
| <b>Q</b> 8 | Search by Name                                                         | in Melbourne         |
| Cate       | gory View                                                              | off 📰                |
| (3)        | East West Electrical<br>224 Flinders St, Melbourne (Melbourne CB       | D) Victoria 3000 "   |
| 5          | Astute People<br>289 Flinders St, Melbourne (Melbourne CB              | D) Victoria 3000 m 🔻 |
|            | Dangerfield<br>24 Flinders St, Melbourne (Melbourne CB<br>Darn Hohbies | D) Victoria 3000 m   |

3. Browse the list, if necessary, and tap the desired list item. A full screen map appears with the selected point in the middle. The process continues the same way as in case of any other Places search. See page 33.

## 3.1.3.4 Finding help nearby

To quickly search for nearby assistance, perform the following steps:

| 1. | Tap on                | the Navigation  | view to access the Navigation menu |  |
|----|-----------------------|-----------------|------------------------------------|--|
| 2. | Useful<br>Information | e Help Nearby . |                                    |  |
|    |                       |                 | Help Nearby 14:29                  |  |
|    |                       |                 | 😑 Car Repair                       |  |

Car Repair
Health
Police
Gas Stations

Places in the following pre-set search categories can be searched for around the current position (or around the last known position if the current position is not available):

| • | 🔁 Car Repair   | : Car repair and roadside assistance services |
|---|----------------|-----------------------------------------------|
| • | Health         | : Medical and emergency services              |
| • | Police         | : Police stations                             |
| • | Petrol Station | : Petrol stations                             |

3. Tap any of the quick search buttons to get an instant list of those types of Places.

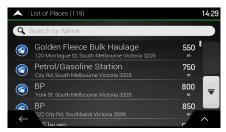

- 4. (optional) The Places in the list can be ordered by the following criteria:
  - By their distance from the current or last known position
  - By name.

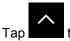

to reorder the list.

- 5. Browse the list and tap one of the list items. A full screen map appears with the selected point in the middle.
- 6. The process continues the same way as in case of any other Places search. See page 33.

# 3.1.4 Selecting a Saved Location

To select a location that you have already saved (page 52), perform the following steps:

1. Tap **I** on the Navigation view to access the Navigation menu.

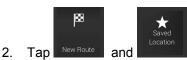

3. The list of saved locations is displayed. It contains two pre-set categories: Home and Work.

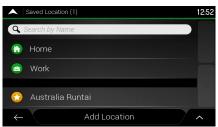

- 4. Tap the location that you want to set as your destination. If necessary, browse the list to see more results.
- 5. (optional) If needed, tap **the saved** locations or delete any of them.
- 6. After you have selected a saved location as the destination, a full screen map appears with the selected point in the middle.
- 7. If necessary, tap the map somewhere else to modify the destination. The cursor ( sappears in the new location.
- 8. Check the settings for road types and change them if necessary.

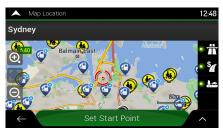

Select as Destination

9.

to confirm the destination. You can also select a nearby point on the

map or tap **to** select a different destination.

The route is calculated and the map appears showing the entire route, where you can check 10.

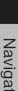

route information and route alternatives. Tap to modify the route parameters, or tap

Start Navigation to start your journey.

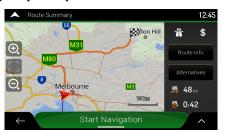

#### 3.1.5 Selecting a History item

×

The destinations that you have used earlier appear in the History list. Smart History offers these locations from your previous destinations, using parameters like the current time of day, the day of week, and the current location. The more you use the navigation software, the better it can guess your desired destination. To select a History item, perform the following steps:

- on the Navigation view to access the Navigation menu. 1. Тар
- 2. . Two of the Smart History Items are displayed in the New Route to... screen for Tap easy access. You can select one of them as your destination.

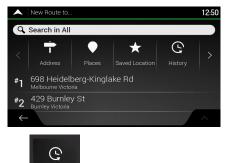

- 3. To open all the history items, tap . The list of recent destinations appears. The list begins with the three most likely destinations that are selected based on your previous routes (Smart History). The rest of the destinations are ordered by the time they were last selected. If necessary, scroll the list to see earlier destinations.
- Select a destination from the list. 4
- A full screen map appears with the selected point in the middle. If necessary, tap the map 5.

| somewhere else to modify the destination. The cursor ( ) appears at the new locat | newhere else to modify the destination. | he cursor ( | ) appears at the new locat |
|-----------------------------------------------------------------------------------|-----------------------------------------|-------------|----------------------------|
|-----------------------------------------------------------------------------------|-----------------------------------------|-------------|----------------------------|

6. Check the settings for road types and change them if necessary.

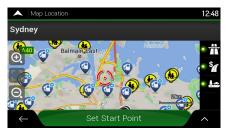

7. Tap
 Select as Destination to confirm the destination. You can also select a nearby point on the map or tap to select a different destination.

8. The route is calculated and the map appears showing the entire route, where you can check

Start Navigation to start your journey.

Route Summary

 60
 65
 12:45

 100
 100
 100

 100
 100
 100

 100
 100
 100

 100
 100
 100

 100
 100
 100

 100
 100
 100

 100
 100
 100

 100
 100
 100

 100
 100
 100

 100
 100
 100

 100
 100
 100

 100
 100
 100

 100
 100
 100

 100
 100
 100

 100
 100
 100

 100
 100
 100

 100
 100
 100

 100
 100
 100

 100
 100
 100

 100
 100
 100

 100
 100
 100

 100
 100
 100

 100
 100
 100

 100
 100
 100

 100
 100
 100

 100
 100
 100

 100
 100
 100

 100
 100
 100

 100
 100
 100

 100
 100

#### **3.1.6 Selecting a saved route**

The routes that you have saved earlier appear in a list. To select a previous route, perform the following steps:

1. Tap **and** on the Navigation view to access the Navigation menu.

| 2. | Tap New Route | Saved Routes |              |                    |       |
|----|---------------|--------------|--------------|--------------------|-------|
|    |               |              | <b>^</b>     | Saved Location (1) | 12:52 |
|    |               |              | 9            | Search by Name     |       |
|    |               |              |              | Home               |       |
|    |               |              | <b>e</b>     | Work               |       |
|    |               |              |              |                    |       |
|    |               |              |              | Australia Runtai   |       |
|    |               |              | $\leftarrow$ | Add Location       | ^     |

- 3. The list of saved routes appears. If necessary, scroll the list to see earlier routes.
- 4. Select a route and the Multipoint Route screen appears. If necessary, modify the saved route.

Otherwise, tap

5. The route is calculated and the map appears showing the entire route, where you can check

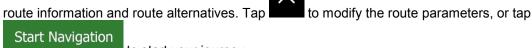

to start your journey.

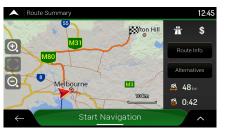

#### **3.1.7 Entering coordinates**

To select a destination by entering its coordinates, perform the following steps:

1. Tap and the Navigation view to access the Navigation menu.

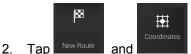

3. You can enter the latitude and longitude values in any of the following formats: decimal degrees, degrees and decimal minutes, or degrees, minutes and decimal seconds. Tap

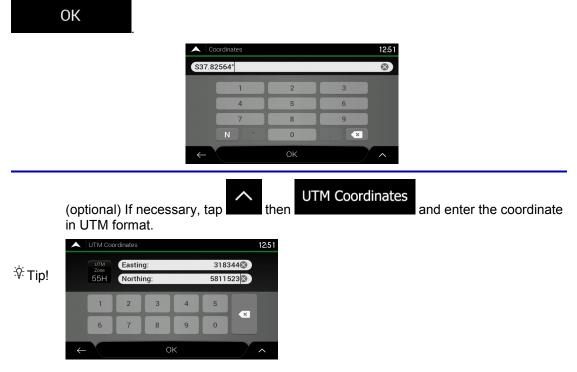

4. A full screen map appears with the selected point in the middle. If necessary, tap the map somewhere else to modify the destination. The cursor () appears at the new location.

5. Check the settings for road types and change them if necessary.

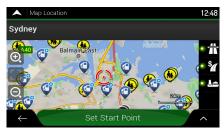

Select as Destination

6. Tap to confirm the destination. You can also select a nearby point on the map or tap to select a different destination.

7. The route is calculated and the map appears showing the entire route, where you can check

route information and route alternatives. Tap to modify the route parameters, or tap Start Navigation to start your journey.

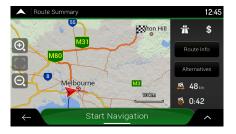

#### 3.1.8 Selecting a location on the map

To select a map location, perform the following steps:

1. Locate your destination on the map. Move and scale the map as necessary.

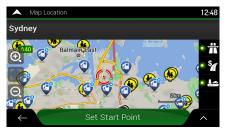

2. Tap the location that you want to select as your destination. The cursor (

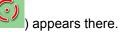

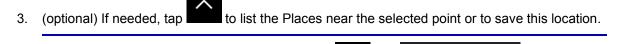

\* Tip! If you already have a planned route, tap and Select as Waypoint to add the selected location to your route.

Select as Destination

4.

Тар

to select the cursor as the destination.

5. The route is calculated and the map appears showing the entire route, where you can check

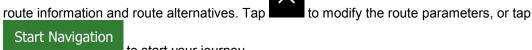

to start your journey.

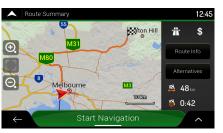

#### 3.1.9 Planning a Multipoint Route

:>•

2.

4.

Тар

To build your route destination-by-destination, perform the following steps:

1. Tap on the Navigation view to access the Navigation menu.

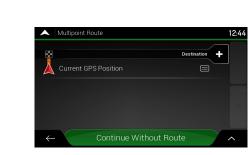

3. There is only one line in the list of route points, the starting point of the route, which is normally the current GPS position.

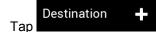

to select the destination.

5. The New Route to... screen appears, where you can select the destination of the route the same way as described in the previous sections.

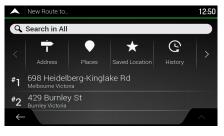

and the list returns. If

 When the selected location appears on the map, tap needed, you can add further intermediate destinations.

|              | Multipoint Route                                      | 12:45             |
|--------------|-------------------------------------------------------|-------------------|
|              |                                                       |                   |
| 8            | F<br>698 Heidelberg-Kinglake Rd<br>Melbourne Victoria | inal Destination  |
|              | Current GPS Position                                  | nsert Waypoint    |
| $\leftarrow$ | - Calculate Route                                     | ^                 |
| In           | sert Waypoint 🕂                                       | Final Destination |

- 7. To add more route points, tap **and the same and the same and the same way as you have set the destination before.**
- 8. (optional) Tap **the second second**
- 9. When you have added all the route points, tap automatically calculated.

# **3.2 Checking Route Information and Alternatives**

To get a map overview of the planned route and check different parameters of the planned route, perform the following steps:

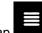

1. Tap **and** on the Navigation view to access the Navigation menu.

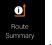

- 2. In the Navigation menu, tap
- 3. The planned route is displayed in its full length on the map with the following additional information:
  - The total length of route
  - The total time of route.

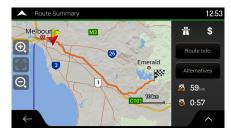

4. You have the following options on this screen:

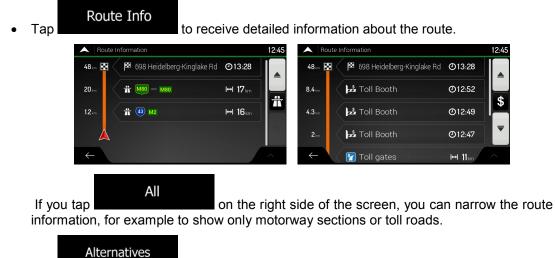

Tap to list route alternatives and select the most suitable route for you.

Alternative Routes 12:45 ↓ Alternative Routes 12:45 ↓ Fast 0:42 48 im Fast 2 0:58 45 im Fast 3 1:02 44 im More Results

Tap on the Route Summary screen to carry out additional actions, for example edit your route preferences or display the itinerary.

# 3.3 Editing the route

When navigation has already started, there are several ways to modify the planned route. You have the following options:

- Setting a new starting point, see page 47
- Adding an additional destination, see page 48
- Modifying the list of destinations, see page 48
- Saving the planned route, see page 49
- Deleting the planned route, see page 50
- Selecting a route alternative when planning the route, see page 50
- Selecting a route alternative for an existing route, see page 51
- Pausing guidance, see page 52.

#### 3.3.1 Setting a new starting point

For normal navigation, all routes are calculated from the current position. You can pause navigation to check future routes, simulate them or see their length in time and distance. Then you can set the starting point of the route to a location other than the current GPS position.

1. Tap and the Navigation view to access the Navigation menu.

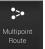

2. In the Navigation menu, tap

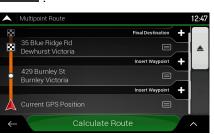

3. The first line from the bottom is the start of the route, normally the current GPS position. Tap

Set Start Point

select

message.

**Current GPS Position** 

Multipoint Route
 12.47
 Caution: Setting a start point will pause
 guidance.
 OK Cancel
 Carculate Route

and confirm your action at the warning

4. The Change Start to... screen appears. Select the starting point of the route the same way you select a destination.

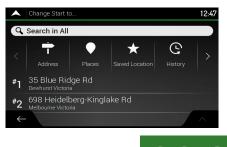

You can see the new starting point on the map. Tap
 Set Start Point and the Multipoint Route screen appears where you can continue adding a destination to your route.

English

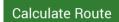

6. Тар to continue. The map returns with a transparent position marker (showing that there is no GPS reception). If a planned route already exists, it is now recalculated starting from the selected location.

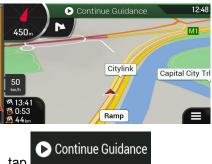

7. To return to normal navigation, tap

# 3.3.2 Adding an additional destination

If you already have a planned route and you select a new destination as described in the above sections, the route to the previous destination is deleted and a new route is calculated.

To add a new intermediate destination to the planned route, perform one of the following actions:

Tap the map anywhere to browse it. After selecting the location on the map, tap and Select as Waypoint

to add the selected location to your route as an intermediate destination. The other destinations of the route remain intact.

on the Navigation view and tap Tap described on page 44.

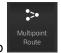

. Add a destination to your route as

# 3.3.3 Modifying the list of destinations

To edit your route, perform the following steps:

1. Tapl on the Navigation view to access the Navigation menu.

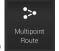

In the Navigation menu, tap 2.

|              | Multipoint Route                      | 12:47             |
|--------------|---------------------------------------|-------------------|
| 83           |                                       | nal Destination 🕂 |
| 8            | 35 Blue Ridge Rd<br>Dewhurst Victoria |                   |
|              | h                                     | nsert Waypoint    |
| •            | 429 Burnley St<br>Burnley Victoria    |                   |
|              | li li                                 | nsert Waypoint    |
| $\mathbf{A}$ | Current GPS Position                  |                   |
| $\leftarrow$ | Calculate Route                       | ^                 |

You have the following options on this screen:

- Tap to delete all the destinations, or optimise the waypoints or the route.
- Tap the name of the intermediate destination to move it up or down in the list, to save the location, or to delete it from the list.

X

Select as Destination

• If you have a route with at least one intermediate destination, you can delete the

waypoint from the list right from the Main menu. Tap

#### 3.3.4 Saving the planned route

To save the planned route, perform the following steps:

1. Select a destination as described earlier and tap

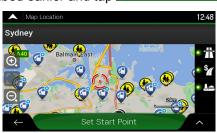

2. Tap and Save Route

3. Type in a name and tap

| A Save Rout  | e   |     |      |      |     |   | 12:53     |
|--------------|-----|-----|------|------|-----|---|-----------|
| Route 003    |     |     |      |      |     |   | $\otimes$ |
|              |     |     |      |      |     |   |           |
| QW           | E I | ٦ ۲ | r l' | < 1  | J I |   | 0 P       |
| A S          | D   | F   | G    | н    | J   | К | L         |
| ि û Z        | X   | С   | V    | В    | Ν   | м | ×         |
| $\leftarrow$ | 123 |     |      | Spac | e   |   | ✓         |

t

X

4. The route is saved and it is available in New Route ,

| Saved Routes (2) | 12:54 |
|------------------|-------|
| Route 001        |       |
| Route 002        |       |
|                  |       |
|                  |       |
|                  |       |
| $\leftarrow$     | ^     |

By selecting a previously saved route, Clarion Navigation recalculates the route using the saved destination and/or the waypoints.

#### **3.3.5** Deleting the planned route

You have the following two options to delete the navigated route:

 If you already have a planned route and you select a new destination as described in the above sections, the route to the previous destination is automatically deleted and a new route is calculated.

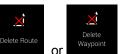

• In the Navigation menu, tap difference or waypoint. If there are no waypoints, the planned route is deleted after a confirmation. If you have waypoints, you can choose to delete the whole route, or only the next waypoint.

#### 3.3.6 Selecting a route alternative when planning the route

To select from different route alternatives or change the route planning method after you have selected a new destination, perform the following steps:

1. Select a destination as explained earlier, and go to the route confirmation screen.

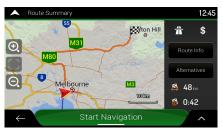

2.

3. You can see the basic details of route alternatives. Tap any of them to see it on the map.

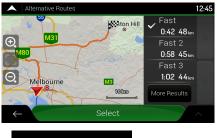

More Results

4. To view more suggestions, tap **and service and service and serv** 

| Alternative Routes |                |                     | 12:45 |
|--------------------|----------------|---------------------|-------|
| 65                 | Minton Hill    | Fast                |       |
| M31                | 0              | <b>Č</b> 0:42 48 km |       |
| (€)                |                | Fast 2              |       |
| M80                |                | 0:58 45 km          |       |
| 27-15              | and the second | Fast 3              |       |
| O. Melbourne       | МЗ             | 1:02 44 km          | -     |
| Melbourne          | 100500         | Fast 4              |       |
|                    |                | 1:04 40 km          |       |
| ← 8                | Select         |                     | ^     |

5. Select one of the route alternatives and tap screen. Clarion Navigation recalculates the route. Tap journey. The orange line line now shows the new planned route.

#### 3.3.7 Selecting a route alternative for an existing route

To recalculate the planned route with a different route planning method and to compare different route alternatives, perform the following steps:

- 1. Tap on the Navigation view to access the Navigation menu.
- 2. You can access the list of route alternatives from the Navigation menu in one of the following ways:

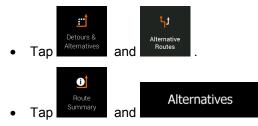

3. You can see the basic details of a few route alternatives. Tap any of them to see it on the map.

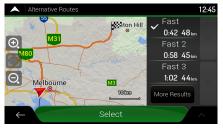

If there are suitable alternatives calculated with the route planning method that is selected in Route preferences (page 64), they are shown on top of the list. Routes with other route planning methods are shown at the bottom of the list.

4. If there are more than a few suggestions, you can tap routes.

More Results

and scroll down for

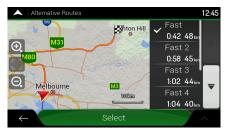

| 5. | Select one of the route alternatives and tap                                              | Select        | to return to the | previous      |
|----|-------------------------------------------------------------------------------------------|---------------|------------------|---------------|
|    | screen. Clarion Navigation replaces the origi journey. The orange line line now shows the | nal route.Tap |                  | to start your |

#### 3.3.8 Pausing guidance

When you are driving a planned route but you do not need guidance for a certain part of the route, you can suspend it and continue when it is needed again.

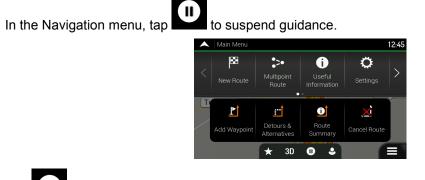

Tap to resume guidance.

# 3.4 Saving a location

To add any location to the saved locations (the list of frequently used destinations), perform the following steps:

- 1. Select a destination as described before. It can be an address, a Place, any location on the map, a previously used destination from History, and so on.
- 2. When the map appears with the selected location in the middle, tap

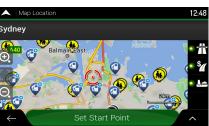

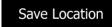

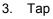

4. (optional) Using the keyboard, you can change the name offered for the Saved Location.

| 🔺 Sav        | e Loca  | tion   |    |      |      |   |   | 12:52 |
|--------------|---------|--------|----|------|------|---|---|-------|
| Enter la     | ocatior | n name |    |      |      |   |   |       |
|              |         |        |    |      |      |   |   |       |
|              |         |        |    |      |      |   |   |       |
| QW           |         | E      | RT | r L' | Y U  | J |   | ) Р   |
| A            | s       | D      | F  | G    | н    | J | к | L     |
|              | Z       | X      | С  | V    | В    | Ν | м |       |
| $\leftarrow$ |         | 123    |    |      | Spac | e |   |       |

5. Tap to save the location.

To add your home and work address to the saved locations, perform the following steps:

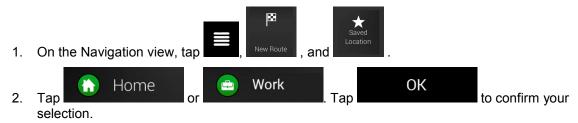

3. You can search for the address as described on page 21.

Planning a route to one of the saved locations is described on page 39.

#### 3.4.1 Editing a saved location

1.

To edit a location that you have already added as a Saved Location, perform the following steps:

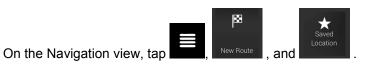

2. The list of Saved locations is displayed.

|    | ······································                                      |
|----|-----------------------------------------------------------------------------|
|    | Saved Location (1) 12:52                                                    |
|    | Search by Name                                                              |
|    | 💮 Home                                                                      |
|    | Work                                                                        |
|    | Gale Australia Runtai       ←     Add Location                              |
| 3. | Tap and Edit                                                                |
|    | Rename                                                                      |
| 4. | Tap the location you want to edit, tap and enter the name of the location   |
|    | on the keyboard, then tap                                                   |
|    | In Saved Locations, Home and Work cannot be renamed. To change your home or |
|    | Note! work location, tap address change.                                    |

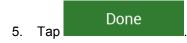

Adding a location to the list of saved locations is described on page 52.

# 3.5 Adding an Alert Point

You can save any map location as an Alert Point, for example a speed camera or a school zone.

1. If you would like to save an <u>Alert Point for the</u> first time, switch on the

| the Navigation menu, tap   | Ç<br>Settings | A<br>Warnings | , then | Alert Points | . Switch on |
|----------------------------|---------------|---------------|--------|--------------|-------------|
| Alert Point Warnings and o | confirm yc    | our select    | ion.   |              |             |

In

- The warning for road safety cameras is disabled when you are in a country where road safety camera warning is prohibited. However, you must make sure that using this feature is legal in the country where you intend to use it.
- 1. Return to the Navigation view, and select the Alert Point. The red cursor () appears there.
- 2. Tap .

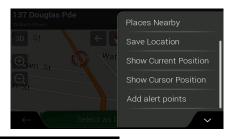

3. Scroll down the list and tap

Add alert points

4. Select the type of the Alert Point, the direction from which you expect the alert, and (if applicable) the speed limit for this Alert Point.

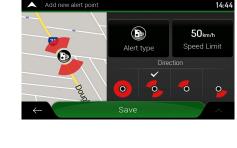

5. Tap Save to save the location as a new Alert Point.

# 3.6 Running a Simulation

To run a simulated navigation that demonstrates the planned route, perform the following steps:

1. Tap on the Navigation view to access the Navigation menu.

0

2. In the Navigation menu, tap

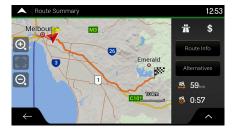

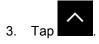

4.

| Melbourten Ma | Route Preferences  |
|---------------|--------------------|
|               | Itinerary          |
|               | Save Route         |
|               | Places Along Route |
|               | Simulation         |
|               | Restrictions       |
|               |                    |

- Simulation
- Tap **Example 1**. The simulation starts from the starting point of the route and leads you through the whole planned route using a realistic speed.

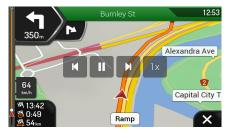

(optional) You have the following controls during the simulation (the control buttons disappear after a few seconds but you can open them again if you tap the map):

- Jump to the next route event (manoeuvre).
  - : Pause the simulation.
  - : Jump to the previous route event (manoeuvre).

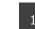

Tap to increase the speed of the simulation to 4, 8 or 16 times faster. Tap again to return to normal speed.

5. Tap to stop the simulation.

# 3.7 Off-road navigation

When first started, Clarion Navigation calculates routes using the road network of the maps provided with the product. If you want to disregard roads during navigation, you can switch to off-road mode, for example when driving in a desert.

#### 3.7.1 Switching to off-road navigation

To switch to off-road navigation, perform the following steps:

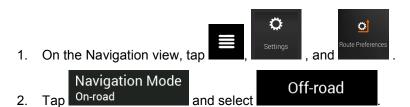

Most of the procedures described for on-road navigation also apply to off-road navigation. However, there are some that are not available in this navigation mode. For example:

- You cannot open the itinerary as you have no manoeuvres just route points and straight lines between them.
- There are no route alternatives and route planning method.
- Vehicle settings are disabled.

#### 3.7.2 Selecting the destination in off-road mode

Selecting a destination (waypoint or final destination) is the same as described in the previous sections. The only difference is that route points are linked to form a route with straight lines regardless of the road network and traffic regulations.

#### 3.7.3 Navigating in off-road mode

The real difference between on-road and off-road modes is the navigation itself. When you are on the Navigation view with an off-road route:

- Your position and heading is not aligned to the nearest road.
- There is no turn-by-turn navigation, just a recommended direction.

You can see an orange line line drawn between your current position and the next destination to reach. The Turn Preview field in the top left corner shows a compass with your bearing and the distance of the next destination.

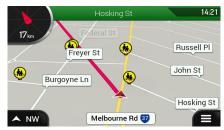

When you reach the final destination, the navigation ends.

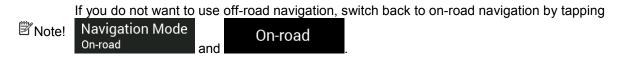

# **4 Reference guide**

The following sections describe the different concepts and menu screens of Clarion Navigation.

## 4.1 Concepts

The following sections describe and explain navigation-related concepts.

#### 4.1.1 2D/3D GPS reception

The GPS receiver uses satellite signals to calculate its (your) position and needs at least four signals to give a three-dimensional position, including elevation. Because the satellites are moving and because objects can block the signals, your GPS device might not receive four signals. If three satellites are available, the receiver can calculate the horizontal GPS position but the accuracy is lower and the GPS device does not give you elevation data; only 2D reception is possible.

Several factors have an impact on the deviation between your real position and the one given by the GPS device. For example, signal delay in the ionosphere or reflecting objects near the GPS device have a different and varying impact on how accurately the GPS device can calculate your position.

#### 4.1.2 Natural and TTS voices

Natural voices are the traditional type of voice instructions. Every phrase that occurs in voice guidance messages is recorded in a studio with a real person. The advantage of pre-recorded voice is that it sounds really natural, but the range of instructions that can be given this way is limited. Location-specific information such as street names cannot be announced.

TTS technology provides a machine-generated way to give voice instructions. The advantage of TTS is that it can announce street names, traffic events, route summary, and traffic rules.

#### 4.1.3 Road safety cameras and other proximity Alert Points

There is a special proximity warning for road safety cameras (like speed or red light cameras) and other proximity Alert Points (like schools or railroad crossings). These Alert Points are preloaded in Clarion Navigation.

You can add your own Alert Points. See page 54.

The application can warn you when you approach road safety cameras like speed cameras or dangerous areas like school zones or railroad crossings. You can set up the different alert types individually in the Warnings settings, see page 67.

The following warning types are available:

- Audio warning: beeps are played (if the voice guidance language that you selected is a natural voice) or the type of the alert can be announced (TTS voice) while you are approaching one of these points, and an extra alert warns you if you exceed the given speed limit while approaching.
- Visual warning: the type of the Alert Point, its distance and the related speed limit appear on the Navigation view while you are approaching one of these locations.

For some of the Alert Points, either the enforced or expected speed limit is available. For these points, the audio alert can be different if you are below or above the given speed limit.

- Only when speeding: The audio alert is only played when you exceed the given speed limit.
- When approaching: The audio alert is always played when approaching one of these Alert Points. In order to draw your attention, the alert is different when you exceed the speed limit.

The warning for road safety cameras is usually disabled when you are in a country where road safety camera warnings are prohibited. Make sure that using this feature is legal in the country where you intend to operate. Use it on your own responsibility.

#### 4.1.4 Route calculation and recalculation

A route is a sequence of route events, that is, manoeuvres (for example, turns and roundabouts) to reach the destination. The route contains one starting point and one or more destinations. The starting point is the current (or last known) position by default. If you need to see a future route, the starting point can be replaced with any other given point. See page 47.

Once the destination has been selected, Clarion Navigation calculates the route based on your preferences. These preferences are the route planning method and the road types used or avoided when calculating the route. For detailed information on all the preferences, see Route preferences settings. See page 64.

Clarion Navigation automatically recalculates the route if you deviate from the proposed itinerary.

#### 4.1.5 Smart Zoom

Smart Zoom provides the following features:

- While following a route: When approaching a turn, it zooms in and raises the view angle to let you easily recognise your next manoeuvre. If the next turn is at a distance, it zooms out and lowers the view angle to be flat so you can see the road in front of you.
- While driving without a planned route: Smart Zoom zooms in if you drive slowly and zooms out when you drive at a high speed.

#### 4.1.6 Speed limit warning

Maps may contain information about the speed limits of the road segments. Clarion Navigation is able to warn you if you exceed the current limit. This information may not be available for your region, or may not be fully correct for all roads on the map.

Speed warning can be fine-tuned in Warnings. See page 67.

You can also set the relative speed tolerance above which the application initiates the warning.

The following warning types are available:

- Audio warning: You receive a verbal warning when you exceed the speed limit with the given percentage.
- Visual warning: The current speed limit is shown on the map when you exceed it (for example

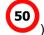

You can also choose to see the speed limit sign on the map all the time.

#### 4.1.7 Intelligent navigation

With the help of intelligent navigation, the planned route can adapt to traffic and other changes during navigation. The following sections describe these features.

#### 4.1.7.1 Congestion detour on highways

Clarion Navigation may offer a detour when you slow down on a highway due to a traffic jam. The Potential congestion detour window appears and shows the length and duration of the detour.

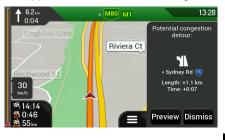

You can ignore this message and keep the original route by tapping

or you can

Dismiss

check the suggested route by tapping

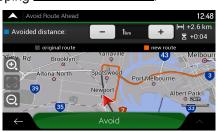

Preview

By tapping the plus/minus signs, you can increase or decrease the distance to avoid on the highway.

Avoid

You can accept the recommended detour by tapping

#### 4.1.7.2 Real-time alternative routes

Clarion Navigation may offer an alternative route on normal roads in case of a traffic jam. The possible alternative route window appears and shows the length and duration of the detour.

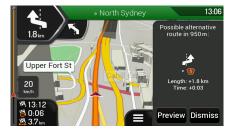

#### 4.1.7.3 Parking around destination

If you leave the planned route by exiting a motorway, Clarion Navigation tries to guess the reason for

Dismiss

You can accept the recommended detour

or you can

making a detour. By tapping **L**, you can open a top-down map with the recommended parking Places around the destination. By tapping the arrows on the sides, you can switch between the recommended parking facilities.

13.53

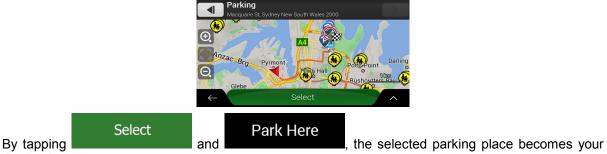

destination.

#### 4.1.7.4 Hints upon detour

If you leave the planned route by exiting a motorway, Clarion Navigation tries to guess the reason for making a detour. The Reason for detour window appears and shows available petrol stations, restaurants or other Places around the current position. Also, if there are avoidable parts of the original route ahead (like a tunnel, a toll road or a ferry), you can find them in the list, in case you want to bypass them.

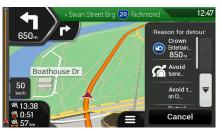

By tapping one of the Places, Clarion Navigation creates a waypoint and navigates you to the

Cancel

selected place. You can ignore them by tapping

# 4.2 Useful Information menu

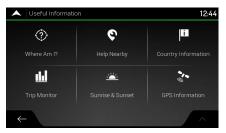

The Useful Information menu provides various additional functions. It can be found in the Navigation menu. You need an Internet connection via your mobile phone to access online services, like parking and weather information.

| Button                  | Description                                                                                                    |
|-------------------------|----------------------------------------------------------------------------------------------------|
| Where Am I?             | Shows information on the current position (latitude, longitude, nearest town, next crossing street, and so on) or the last known position if GPS reception is not available. See page 61.                                                                  |
| <b>Q</b><br>Help Nearby | Offers assistance near your current position. See page 38.                                                                                                    |
| Country<br>Information  | Offers a list of countries with useful driving information about the selected country (for example speed limits, maximum blood alcohol level).                                                                                                    |
| Trip Monitor            | Shows statistical data of your trips, like the start time, end time and average speed, see page 62. Track logs, the sequence of the positions given by the GPS receiver, can be saved together with the trip logs. They can later be displayed on the map. |
| Sunrise & Sunset        | Shows a world map with the sunlit and dark areas of the world. Tap to check the exact sunrise and sunset times for all your route points.                                                                                                    |
| GPS Information         | Shows the GPS Information screen with satellite position and signal strength information.                                                                                                    |

#### 4.2.1 Where Am I

This screen contains information about the current position (or about the last known position if GPS reception is not available). You can access it the following two ways:

By going to the Navigation menu and tapping

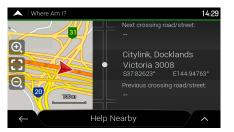

0

 $\langle \rangle$ 

and

• By tapping the current street name if it is displayed below the current position marker on the map.

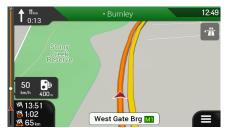

The following information is shown on the Where Am I screen:

- Address details (when available) of the current position
- Latitude and Longitude (coordinate of the current position in WGS84 format)
- The nearest town
- Next crossing road/street
- Previous crossing road/street.

You can also perform some actions on this screen.

Tap and Save Location to add the current position to the saved locations and to check the country information.

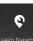

You can also search for assistance near your current position. Tap to open a new screen for quick search and select a category. For detailed information, see page 38.

#### 4.2.2 Trip Monitor

Trip Monitor logs information about your route.

You can record a new trip by tapping Start New Recording and stop it by tapping Stop Recording

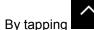

on the Trip Monitor screen, you can select the following options:

| Button                                                                                       | Function                                                                                                    |
|----------------------------------------------------------------------------------------------|----------------------------------------------------------------------------------------------------|
| Edit By selecting a recorded trip, you can delete, rename, or change the the recorded route. |                                                                                                    |
| Export All                                                                                   | You can export all logs into the <b>sdmmc</b> folder.                                                                                                  |
| <b>III</b><br>Trip Monitor                                                                   | You can access the Trip Monitor Settings, where you can enable saving the trip logs automatically or you can save the trip logs manually. See page 71. |

By tapping your recorded trip on the Trip Monitor screen, you can check information such as time, speed, altitude and distance.

| A Trip Data Details | 3                  |  |               |       | 12:44 |
|---------------------|--------------------|--|---------------|-------|-------|
| Current Tr          | Visible on Map     |  |               |       |       |
| Start: 2011-10-24   | 15:36              |  | 2011-10-24    | 15:37 |       |
| Avg. Speed          | Driving Avg. Speed |  | Max. Speed    |       |       |
| 47 km/h             | 47 km/h            |  | 50 km/h       |       |       |
| Total Time          |                    |  |               |       |       |
| 0:00:13             | 0:00:13            |  | 0:00:00       |       |       |
| Total Distance      | Min. Altitude      |  | Max. Altitude |       |       |
| 160 m               | <b>O</b> m         |  | 0 m           |       |       |
| $\leftarrow$        |                    |  |               |       | ^     |

## $\overline{}$

By tapping **and a** on the Trip Data Details screen, you can view the trip on the map, export track logs, and check the elevation and speed profiles.

## 4.3 Settings menu

You can configure the navigation settings, and modify the behaviour of Clarion Navigation, by tapping

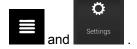

Tap the arrows to view the content of other pages.

| • | Settings          |          |   | 12:43 |
|---|-------------------|----------|---|-------|
|   | ୍ରୀ               | <b>)</b> | A |       |
| , | Route Preferences |          |   |       |
| ~ | P.                | i,       |   |       |
|   |                   |          |   |       |
|   |                   |          |   | ^     |

The Settings menu provides the following options:

| Button                         | Function                                                                                                    |
|--------------------------------|----------------------------------------------------------------------------------------------------|
| Conternation Route Preferences | Select the road types used in route planning, and the route planning method.                                                                                            |
| Sound                          | Adjust the different sound volumes.                                                                                                    |
| <b>A</b><br>Warnings           | Enable and set up warnings for speed limit, Alert Points (such as speed cameras), and road signs.                                                                       |
| Ravigation View                | Fine-tune the appearance of the Navigation view or adjust how the software helps you navigate with different kinds of route-related information on the Navigation view. |
| Regional                       | Change the voice guidance language, set the time zone, the measurement units, the time and date, and formats, and customise the application for your local language.    |

| Display                       | Enable or disable menu animations.                                                                                                    |
|-------------------------------|----------------------------------------------------------------------------------------------------|
| Trip Monitor                  | Turn the automatic trip log saving on or off and check the current size of the trip database.                                                                                                  |
| Usage Reports                 | Collects usage information and GPS logs that may be used for improving the application<br>and the quality and coverage of maps. Tap this button to enable or disable collecting these<br>data. |
| Start Configuration<br>Wizard | Modify the basic software parameters set during the initial set-up process. See page 6.                                                                                                    |
| → <sup></sup>                 | These settings determine how user data is managed. There are three options:                                                                                                    |
| User Data<br>Management       | <ul> <li>Backup User Data: All user data and the current settings are saved on the inserted<br/>microSD card, and each backup is stored in a new file.</li> </ul>                              |
|                               | <ul> <li>Restore User Data: All user data and the settings are overwritten with the information<br/>stored in the latest backup file.</li> </ul>                                               |
|                               | Delete User Data: All the user backup files are deleted.                                                                                                    |

# **4.3.1 Route preferences settings**

The following settings determine how routes are calculated:

| Button                                | Function                                                                                                    |
|---------------------------------------|----------------------------------------------------------------------------------------------------|
|                                       | Optimise the route calculation for different situations and vehicle types by changing the planning method. See page 64. |
| Navigation Mode<br><sup>On-road</sup> | Select on-road or off-road navigation. See page 56.                                                                     |
| Road types                            | Select your preferred road types for the route. See page 65.                                                            |

## 4.3.1.1 Route Planning Method types

You can select from the following route planning method types:

| Button | Description                                                                                                    |  |
|--------|----------------------------------------------------------------------------------------------------|--|
| Fast   | Gives a quick route if you can travel at or near the speed limit on all roads.<br>Usually, the best selection for fast and normal cars.                                                             |  |
| Easy   | Results in a route with fewer turns and no difficult manoeuvres. With this option, you can make Clarion Navigation take, for example, the motorway instead of a series of smaller roads or streets. |  |

| Gives a short route to minimise the travel distance. It can be optimal for slow vehicles. Searching for a short route regardless of the speed, this route type is rarely optimal for normal vehicles.                        |
|----------------------------------------------------------------------------------------------------|
| Gives a quick but fuel-efficient route based on the fuel consumption data. Travel cost and $CO_2$ emission calculations are estimations only. They cannot take elevations, curves and traffic conditions into consideration. |

#### 4.3.1.2 Navigation Mode

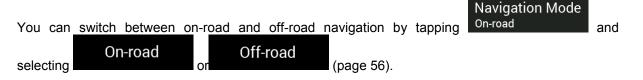

#### 4.3.1.3 Road types

To let the route fit your needs, you can also set which road types are to be considered for or to be excluded from the route.

Excluding a road type is a preference. It does not necessarily mean total prohibition. If your destination can only be accessed using some of the excluded road types, they are used only as much as necessary. In this case, a warning icon is shown on the Route information screen, and the part of the route not matching your preference is displayed in a different colour on the map.

The following road types are available:

| Button               | Description                                                                                                    |  |
|----------------------|----------------------------------------------------------------------------------------------------|--|
| 📅 Motorways          | You might need to avoid motorways when you are driving a slow car or you are towing another vehicle.                                                                                                    |  |
| <sup>\$</sup>        | Charge roads are pay roads where you can purchase a pass or vignette to use<br>the road for a longer period of time. They can be enabled or disabled separately<br>from toll roads.                                    |  |
| Per-use Toll         | Per-use toll roads are pay roads where there is a per-use charge in the routes by default. If you disable toll roads, Clarion Navigation plans the best toll-free route.                                               |  |
| 上 🗠 Ferries          | Clarion Navigation includes ferries in a planned route by default. However, a map does not necessarily contain information about the accessibility of temporary ferries. You might also need to pay a fare on ferries. |  |
| 🚅 Car Shuttle Trains | Car shuttle trains are used to transport vehicles for a relatively short distance<br>and they usually connect places that are not easily accessible on a road, for<br>example, in Switzerland.                         |  |
| 🙈 Unsealed Roads     | Clarion Navigation excludes unsealed roads by default. Unsealed roads can be in a bad condition and you usually cannot reach the speed limit on them.                                                                  |  |
| 🚨 4WD Tracks         | 4WD tracks are dirt roads of very poor condition. They can only be driven by 4WD vehicles. Clarion Navigation excludes 4WD tracks by default.                                                                          |  |

# 4.3.2 Sound settings

You can modify the following settings:

| Button | Function                                                                        |  |
|--------|---------------------------------------------------------------------------------|--|
| Voice  | Adjust the volume of the guidance sounds (verbal instructions) or mute it.      |  |
| Alerts | Adjust the volume of the non-verbal alert sounds (beeps) or mute it.            |  |
| Ding   | Turn off the attention tone preceding verbal instructions or adjust its volume. |  |
| Keys   | Adjust the volume or mute the sound played when pressing the button.            |  |

You have the following options for each sound type:

| Button        | Function                                                                        |  |
|---------------|---------------------------------------------------------------------------------|--|
| Volume slider | Adjust the volume of the related sound.                                         |  |
| <b>(</b> )    | Mute the related sound. The slider becomes inactive. Tap again to re-enable it. |  |

| Button                                        | Function                                                                                                    |  |
|-----------------------------------------------|----------------------------------------------------------------------------------------------------|--|
| Voice guidance                                | Disable verbal instructions. This function is enabled by default.                                                                                                    |  |
| Say Road Names<br>in Native Language<br>Area  | <ul> <li>Choose from the following options:</li> <li>Announce the street names in the native language area of the selected voice guidance language.</li> <li>Announce the road numbers only.</li> <li>Announce the manoeuvres only.</li> </ul>                                       |  |
| Say Road Names<br>in Foreign Language<br>Area | <ul> <li>Street names sound correct only if you use a native voice profile for the country. Choose from the following options:</li> <li>Try to read the street names in a foreign country.</li> <li>Announce the road numbers only.</li> <li>Announce the manoeuvre only.</li> </ul> |  |
| Early Indication<br>of Manouevres             | Set whether you want an immediate announcement for the next manoeuvre after each turn, or it is enough to receive the information when the turn is near.                                                                                                    |  |

| Verbosity Level          | Set the verbosity of the voice instructions, that is how much they tell and how often they speak.                                                                                                  |  |  |
|--------------------------|----------------------------------------------------------------------------------------------------|--|--|
|                          | Minimal: the voice instruction is given once right before the next manoeuvre.                                                                                                    |  |  |
|                          | <ul> <li>Medium: the voice instruction is given when approaching the next<br/>manoeuvre and it is repeated right before the manoeuvre.</li> </ul>                                                  |  |  |
|                          | • Verbose: the voice instruction is given first relatively far from the next manoeuvre, it is repeated when approaching the next turn, and it is repeated again right before the actual manoeuvre. |  |  |
| Announce Route Summary   | Allow reading out a quick summary of the route whenever a route is calculated.                                                                                                    |  |  |
| Announce Country Info    | Allow reading out information about the country you have entered, when you cross country borders.                                                                                                  |  |  |
| Announce Traffic Info    | Allow reading out real-time traffic messages.                                                                                                    |  |  |
| Announce System Messages | Allow announcing system messages.                                                                                                    |  |  |

# 4.3.3 Warnings settings

You can enable and modify the following settings:

| Button      | Description                                                                                                    |  |  |  |
|-------------|----------------------------------------------------------------------------------------------------|--|--|--|
| Speed Limit | Clarion Navigation is able to warn you if you exceed the current speed limit. Thi information may not be available in your region, or may not be fully correct for a roads on the map.                   |  |  |  |
|             | This setting lets you decide whether you wish to receive visible and/or audible warnings.                                                                                                    |  |  |  |
|             | The following warning types are available:                                                                                                    |  |  |  |
|             | <ul> <li>Visual warning: the current speed limit is shown on the map when you<br/>exceed it.</li> </ul>                                                                                                  |  |  |  |
|             | <ul> <li>Audio and Visual warning: besides the current speed limit being shown<br/>on the map, you also receive a verbal warning when you exceed the<br/>speed limit with the set percentage.</li> </ul> |  |  |  |
|             | If you prefer to see the speed limit sign on the map all the time (normally, it is shown only if you exceed the limit), you can set it here.                                                             |  |  |  |
|             | You can also set the relative speed above which the application initiates the warning by adjusting a slider. The value can be different within and outside towns.                                        |  |  |  |

| Alert Points | Tap it to receive a warning when approaching a road safety camera or other<br>Alert Points like school zones or railroad crossings. You must make sure that<br>using this feature is legal in the country where you intend to use it.                                                                                                    |
|--------------|----------------------------------------------------------------------------------------------------|
|              | You can set the warning type for the different Alert Point categories (alert types) individually. The following warning types are available:                                                                                                    |
|              | <ul> <li>Visual warning: the type of the Alert Point, its distance, and the related<br/>speed limit appear on the Navigation view while you are approaching one<br/>of these locations.</li> </ul>                                                                                                    |
|              | <ul> <li>Audio and Visual warning: besides the visual alert, beeps are played<br/>(when using a natural voice) or the type of the alert is announced (in case<br/>of a TTS voice) while you are approaching one of these points, and an<br/>extra alert warns you if you exceed the given speed limit while<br/>approaching.</li> </ul>                                                 |
|              | For some of the Alert Points, the enforced or expected speed limit is available.<br>For these points, the audio alert can be different if you are below or above the<br>given speed limit.                                                                                                    |
|              | <ul> <li>Only when speeding: The audio warning is only played when you exceed<br/>the given speed limit.</li> </ul>                                                                                                    |
|              | • When approaching: The audio warning is always played when approaching one of these Alert Points. In order to draw your attention, the audio alert is different when you exceed the speed limit.                                                                                                    |
| Road Signs   | Maps may contain driver alert information that can be shown on the Navigation view in a similar way as real-life road signs. Tap it to enable or disable the warning for these road segments (for example, dangers and sharp curves). For each category of warning signs, set the warning type (visual or audio and visual) and the distance from the hazard to receive the warning at. |

#### 4.3.4 Navigation View settings

These settings allow you to fine-tune the appearance of the Navigation view. You can also adjust how the software helps you navigate with different kinds of route-related information on the Navigation view.

## Map Appearance

Tap **Tap and the set of the set of the set o** 

| A Map Appearance |                                |   | 12:46  |
|------------------|--------------------------------|---|--------|
|                  | Viewpoint<br><sub>Normal</sub> |   |        |
|                  | Color Mode<br><sub>Auto</sub>  |   |        |
|                  | Day Map Colors                 |   |        |
|                  | Night Map Colors               |   | ₹      |
|                  | Landmarks                      |   |        |
|                  | B. 0.00                        | _ | $\sim$ |

You can modify the following settings:

| Button              | Function                                                                                                    |  |  |
|---------------------|----------------------------------------------------------------------------------------------------|--|--|
| Viewpoint<br>Normal | Adjust the basic zoom and tilt levels to your needs. Three levels are available.                                                                                                    |  |  |
| Colour Mode<br>Auto | Switch between daytime and night colour modes or let the software switch<br>between the two modes automatically a few minutes before sunrise and a few<br>minutes after sunset.                                                                                |  |  |
| Day Map Colours     | Select the colour scheme used in daytime mode. Daytime colours are bright and similar to paper road maps.                                                                                                    |  |  |
| Night Map Colours   | Select the colour scheme used in night mode. Night colours are darker to keep the average brightness of the screen low.                                                                                                    |  |  |
| Landmarks           | Show or hide 3D landmarks (3D representations of prominent or well-known objects).                                                                                                    |  |  |
| Buildings           | Show or hide 3D city models (3D block representation of full city building data containing actual building size and position on the map).                                                                                                    |  |  |
| 3D terrain          | Show or hide the 3D elevation of the terrain.                                                                                                    |  |  |
| Track Logs          | Turn on Track Logs to show them on the map or turn them off.                                                                                                    |  |  |
| Place Markers       | Select which Places to show on the map while navigating. Too many Places make the map crowded so it is a good idea to keep as few of them on the map as possible. Tap the name of the Place category to show/hide it or to open the list of its subcategories. |  |  |

You can modify the following additional settings on the Navigation View screen:

| Data Fields                | If you are navigating with a planned route, you can set three data fields to be<br>displayed on the Navigation view. You can choose from the time of arrival at<br>destination, distance to destination, time to destination, time of arrival at<br>waypoint, distance to waypoint, time to waypoint, heading, or altitude. Without a<br>planned route, there is only one data field that can be set to show the heading<br>or the altitude. |
|----------------------------|----------------------------------------------------------------------------------------------------|
| Route Progress Bar         | Turn the Route Progress Bar on or off. If turned on, an orange line line is displayed on the side of the screen, and a red arrow arrow on it shows your progress.                                                                                                    |
| Offer Motorway<br>Services | Turn it on to get motorway service information (for example petrol stations, restaurants) or turn it off if you do not need it.                                                                                                    |
| Services Displayed         | Select the service types displayed for the motorway exits. Choose from the Places categories.                                                                                                    |
| Automatic Overview         | Zoom out and show an overview of the surrounding area if the next manoeuvre<br>is far and you are driving on a motorway. When you get close to the event, the<br>normal map view returns.                                                                                                    |

| Signposts                              | Whenever adequate information is available, lane information similar to the real<br>ones on road signs above the road is displayed at the top of the map. Tap it to<br>turn this feature on or off.                                  |  |  |  |  |  |
|----------------------------------------|----------------------------------------------------------------------------------------------------|--|--|--|--|--|
| Junction View                          | If you are approaching a motorway exit or a complex intersection and<br>needed information exists, the map is replaced with a 3D view of the junc<br>Tap it to turn this feature on or let the map be displayed for the whole route. |  |  |  |  |  |
| Offer Congestion<br>Detour on Highways | In certain situations, Clarion Navigation offers a detour when there is a traffic jam on a highway. See page 59.                                                                                                    |  |  |  |  |  |
| Offer Real Time<br>Alternative Routes  | In certain situations, Clarion Navigation offers an alternative route when there is a traffic jam on the road. See page 59.                                                                                                    |  |  |  |  |  |
| Offer Parking<br>Around Destination    | In certain situations, Clarion Navigation offers parking Places when you approach your destination. See page 60.                                                                                                    |  |  |  |  |  |
| Offer Hints<br>Upon Detour             | In certain situations, Clarion Navigation offers different route alternatives when you leave the planned route and suddenly exit the motorway. See page 60.                                                                          |  |  |  |  |  |

# 4.3.5 Regional settings

You can modify the following settings:

| Button            | Description                                                                                                    |  |  |  |  |  |
|-------------------|----------------------------------------------------------------------------------------------------|--|--|--|--|--|
| Language          | It displays the current written language of the user interface. Tap it to select a new language from the list of available languages. The application restarts after you change this setting and confirm it.                                                                                                    |  |  |  |  |  |
| Voice Language    | <ul> <li>It shows the current voice guidance profile. Tap it to select a new profile from the list of available languages and speakers. Tap any of these to hear a sample voice prompt. Just tap when you have selected the new spoken language.</li> <li>Different voice profiles are capable of different levels of service: <ul> <li>Natural Voice (street names not announced): These pre-recorded sounds can only tell you basic information about turns and distances.</li> <li>TTS Voice (street names announced): These computed voices can read out complex instructions, street names or system messages.</li> </ul> </li> </ul> |  |  |  |  |  |
| Units and Formats | You can set the measurement units and time/date format to be used. Clarion Navigation may not support all the listed units in some voice guidance languages.                                                                                                    |  |  |  |  |  |
| Time Zone         | By default, the time zone is taken from the map information and adjusted by your current location. Here you can manually set the time zone and the daylight saving time.                                                                                                    |  |  |  |  |  |

# 4.3.6 Display settings

You can modify the following settings:

| Button | Function                                                                                                 |  |  |  |  |  |
|--------|----------------------------------------------------------------------------------------------------|--|--|--|--|--|
|        | When animation is turned on, buttons on menus and keyboard screens, and screen transitions are animated. |  |  |  |  |  |

# 4.3.7 Trip Monitor settings

Trip logs contain useful information about your recorded trips. You can enable and modify the following settings:

| Button             | Description                                                                                                    |  |  |  |  |
|--------------------|----------------------------------------------------------------------------------------------------|--|--|--|--|
|                    | Trip monitor can record statistical data of your trips. If you need these logs later, you can let the application save them automatically for you.                                                                       |  |  |  |  |
| Save track log     | Track logs, the sequence of the positions given by the GPS receiver, can be saved together with trip logs. They can later be displayed on the map. You can let the application save track logs whenever it saves a trip. |  |  |  |  |
| Trip database size | This is not a button. This line shows the current size of the trip database, the sum of all trip and track logs saved.                                                                                                   |  |  |  |  |

# 4.3.8 Usage Reports settings

If you enable it when first using the application, it collects usage information and GPS track logs that may be used for improving the application and the quality and coverage of maps. Data are processed anonymously; no one is able to track any personal information.

You can enable or disable collecting the following logs:

| Button                           | Description                                                                                                    |  |  |  |  |
|----------------------------------|----------------------------------------------------------------------------------------------------|--|--|--|--|
| Application<br>Usage Information | Anonymous statistical information on using the navigation software is collected<br>for later development purposes. Understanding how different people use the<br>application can help us improve the user interface and the program workflow. |  |  |  |  |
| GPS Tracks                       | Anonymous track logs are sometimes used for providing real-time information service. Your trips can also help us improve the quality and coverage of maps.                                                                                    |  |  |  |  |

# **5** Troubleshooting

This section offers possible solutions to issues that may occur during the operation of Clarion Navigation.

## 5.1 GPS signal cannot be received

Issue: The current location is not available, because GPS signal cannot be received.

**Cause 1**: GPS signal is weak or may not be available if you are between tall buildings, in garages or tunnels as the signal weakens or distorts as it travels through solid material.

**Solution 1**: Go to a place where there is a clear sight of the sky or at least a bigger part of the sky is visible.

**Cause 2**: It may take several minutes to receive GPS signals when first using Clarion Navigation, or when your last known position is farther away from your current position.

Solution 2: Wait a few minutes for the GPS signal.

#### 5.2 Address cannot be found

Issue: Clarion Navigation cannot find the address you entered.

Cause: The digital map data may not include every single address.

**Solution 1**: If the street number is not known or Clarion Navigation cannot find it, select only the street name. This way, Clarion Navigation will navigate you to the midpoint of the street, where you can find the exact address more easily.

Solution 2: Search for another address that is close to the destination.

Solution 3: Search for the coordinates or a nearby Place of Interest.

#### 5.3 The calculated route is not optimal

Issue: The planned route is too long or includes several minor roads.

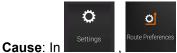

the route planning method is not set to the optimal parameter.

Solution: Select your preferred route planning method by performing the following steps:

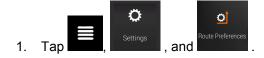

| 2. | Route Planning Method<br>Tap<br>Easy<br>. Se | and select you<br>e Page 64.                                                                                 | <sup>-</sup> preferr            | ed route, for e | xample | Fast | or |
|----|----------------------------------------------|----------------------------------------------------------------------------------------------------|---------------------------------|-----------------|--------|------|----|
|    |                                              | Route Preferences       Vehicle<br>Car       Route Planning Meth<br>Fast       Navigation Mode       On-road | ✓Fast<br>Easy<br>Short d Charge | 15:12<br>Close  |        |      |    |

# 5.4 Disabling the speed limit warning

Issue: The speed limit warning is signalling even when the actual speed limit is kept.

**Cause**: The speed limit in the digital map data might differ from the actual speed limit of your current location.

**Solution**: Disable the speed warning by performing the following steps:

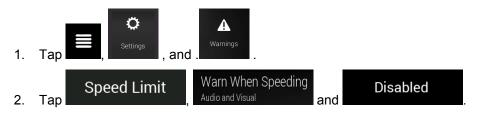

# 5.5 Keyboard buttons are greyed out

**Issue**: Some keyboard buttons are greyed out and cannot be used.

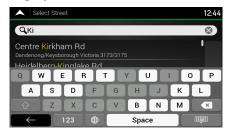

**Cause**: Clarion Navigation has a smart keyboard for address search, which means that only those buttons are active that can be used to type a name that is available on the map.

**Solution**: Check if you entered the name correctly. If the name is correct, then the address you are looking for is not available in the digital map data.

English

Navigation

# 5.6 The map is hidden behind an image of a junction

**Issue**: The map is not visible because it is hidden behind an image of a junction.

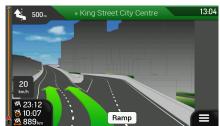

**Cause**: If you are approaching a motorway exit or a complex intersection and the needed information exists, the map is replaced with a 3D view of the junction. The lanes you need to take are displayed with arrows.

**Solution**: If you want to hide the currently displayed junction and return to the Navigation view, tap the picture. To turn off this feature, perform the following steps:

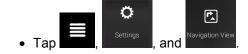

# Navigation

# 6 Index

## 2

2D/3D map views, 19

# 3

3D objects, 18

# A

About, 19 Adding a Waypoint, 19, 48 Address Search, 24, 72 Alert Point, 54, 68, 73 Alternative routes, 45, 50, 51

# С

Changing the route, 46 Combined search, 21 Coordinates, 42 Country Information, 61 Cursor, 8

# D

Delete Route, 19 Delete Waypoint, 19 Detours and Alternatives, 19 Display settings, 71

# Ε

Easy route, 64 Editing the route, 46

# F

Fast route, 64 Favourites (Saved Locations), 39, 52, 53

# G

GPS Information, 61 Green route, 65

#### Н

Help Nearby, 38 History, 40 Home address, 39, 52

#### I

Intelligent navigation, 59 Intersection, 31

J Junction view, 14, 17

Κ

Keyboard, 8

L

Language settings, 66, 70

## Μ

Map colours, 69 Map location, 43 Multipoint Route, 18, 44

# Ν

Natural voice, 57 Navigation mode, 56, 64, 65 Navigation view, 12 Navigation view settings, 68 New Route, 18, 21

# 0

Off-road navigation, 56, 65

# Ρ

Parking, 60 Places of Interest, 32 POI (Places), 32 Possible alternative route, 59 Postcode, 32 Potential congestion detour, 59

## R

Reason for detour, 60 Regional settings, 70 Road signs, 68 Road types, 64 Route alternative, 46, 50, 51 Route Information and Alternatives, 45 Route Planning Method, 64 Route Preferences, 64 Route Summary, 19

# S

Safety camera, 57, 68 Saved Locations, 39, 52, 53 Saved routes, 41, 49 Search in All, 21 Settings, 19, 63 Display settings, 71 Navigation View settings, 68 Regional settings, 70 Route Preferences settings, 64 Sound settings, 66 Trip Monitor settings, 71 Usage Reports settings, 71 Warning settings, 67 Short route, 65 Simulation, 55 Smart zoom, 58 Sound settings, 66 Speed camera, 57, 68, 73 Speed limit, 67, 73

Speed limit warning, 58, 73 Starting point, 47 Street midpoint, 30 Sunrise and Sunset, 61

# Т

Touch gestures, 9 Town centre, 29 Traffic Historical traffic, 57 Trip Monitor, 62 Trip Monitor settings, 71 TTS voice, 57

# U

Usage Reports, 71 Useful Information, 18, 61 User profiles, 19

# V

Voice Natural voice, 57 TTS voice, 57 Voice Guidance, 66

# W

Warning settings, 67 Waypoint, 19, 48 Where Am I, 61 Work address, 39, 52

# Ζ

Zooming, 10, 58

# 7 Copyright note

The product and the information contained herein are subject to change without prior notification.

This manual may not, in whole or in part, be reproduced or transmitted in any form either electronically or mechanically, including photocopying and recording, without the express written consent of Clarion.

© 2015 - Clarion

Map data: © 1987 - 2015 HERE. All rights reserved. See <u>http://corporate.navteq.com/supplier\_terms.html.</u>

All rights reserved.